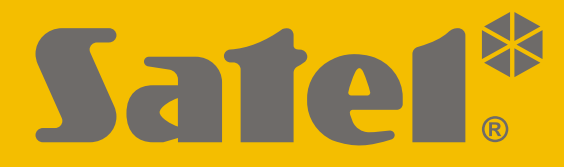

 $C<sub>f</sub>$ 

# **PROGRAMOWANIE**

perfecta-ip\_p\_pl 07/20

**SATEL sp. z o.o.** ul. Budowlanych 66 • 80-298 Gdańsk • POLSKA tel. 58 320 94 00 • serwis 58 320 94 30 • dz. techn. 58 320 94 20; 604 166 075 **www.satel.pl**

**-IP** Wersja oprogramowania 1.04**PERFECTA** Centrala alarmowa Centrala alarmowa

Przed przystąpieniem do programowania należy zapoznać się z niniejszą instrukcją w celu uniknięcia błędów, które mogą skutkować wadliwym działaniem sprzętu.

Firma SATEL stawia sobie za cel nieustanne podnoszenie jakości swoich produktów, co może skutkować zmianami w ich specyfikacji technicznej i oprogramowaniu. Aktualna informacja o wprowadzanych zmianach znajduje się na naszej stronie internetowej. Proszę nas odwiedzić: http://www.satel.pl

**SATEL sp. z o.o. niniejszym oświadcza, że typ urządzenia radiowego PERFECTA-IP 32 / PERFECTA-IP 32-WRL jest zgodny z dyrektywą 2014/53/UE. Pełny tekst deklaracji zgodności UE jest dostępny pod następującym adresem internetowym: www.satel.eu/ce**

#### **Hasło serwisowe: 12345**

W instrukcji mogą wystąpić następujące symbole:

- uwaga,
	- uwaga krytyczna.

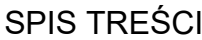

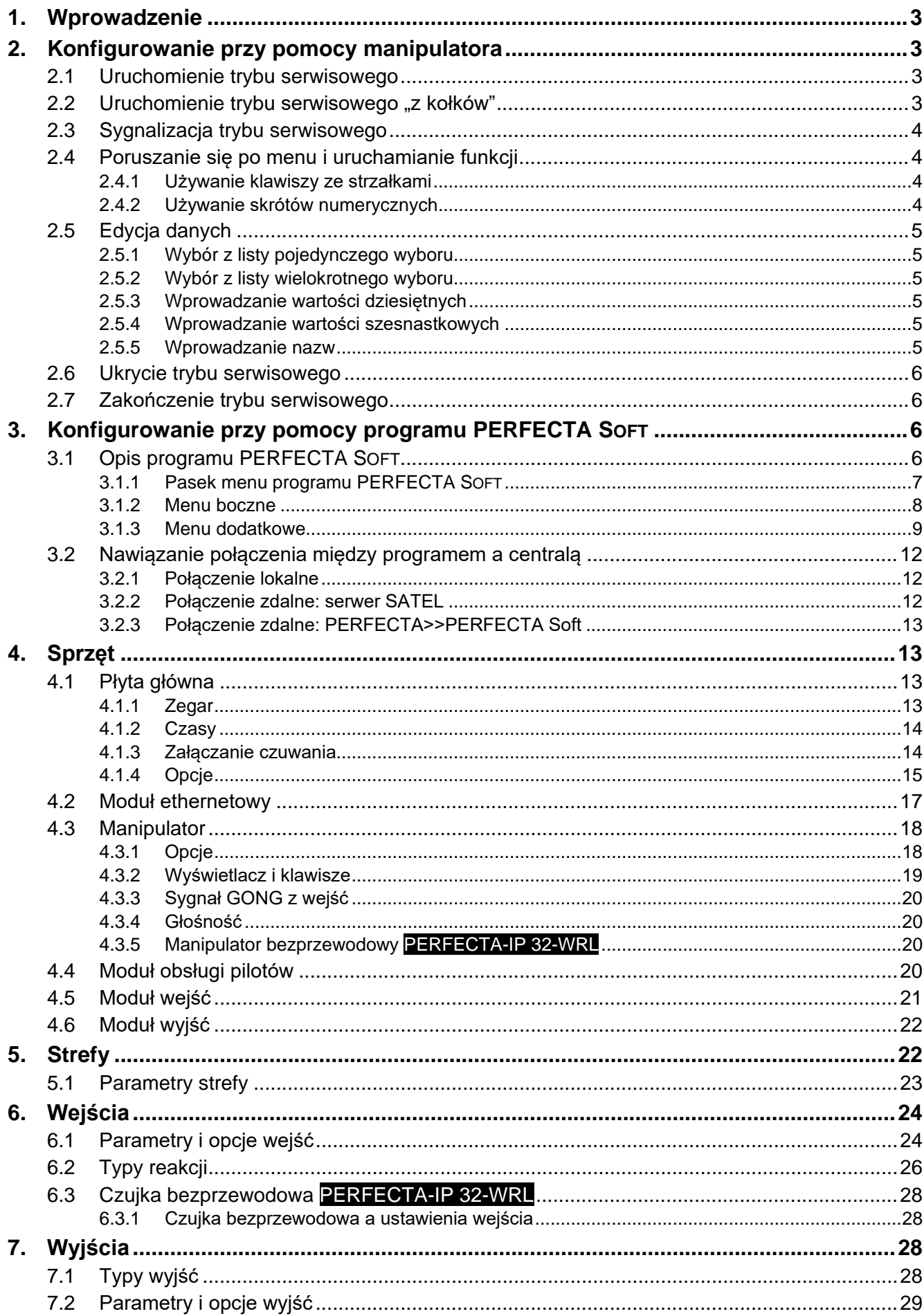

 $\frac{2}{1}$ 

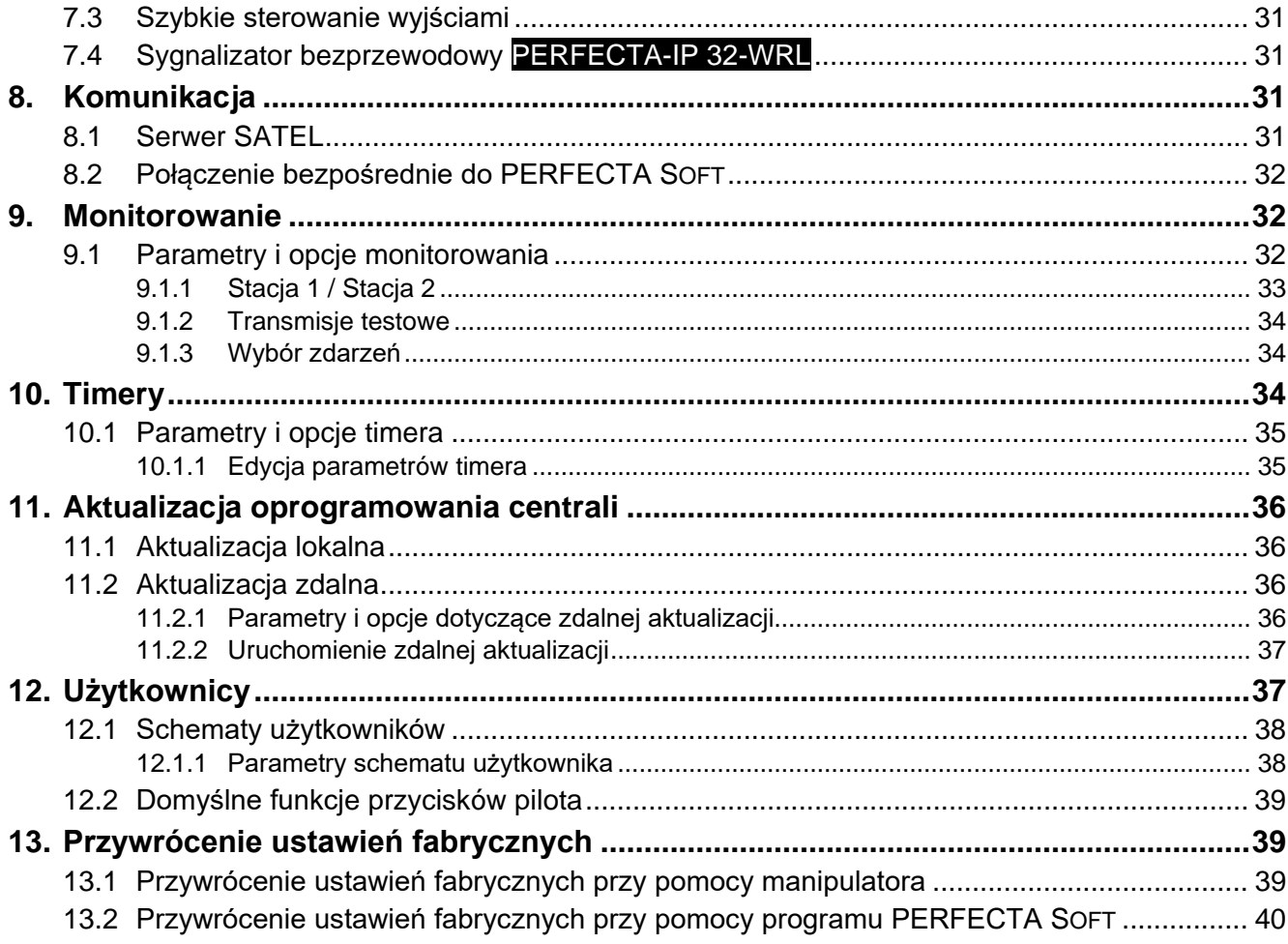

### <span id="page-4-0"></span>**1. Wprowadzenie**

System alarmowy PERFECTA-IP możesz skonfigurować przy pomocy:

- komputera z zainstalowanym programem PERFECTA SOFT (lokalnie albo zdalnie),
- manipulatora.

Centralę można konfigurować, gdy włączona jest opcja AKTYWNY (patrz: INSTRUKCJA UŻYTKOWNIKA).

 $\boldsymbol{i}$ 

*Wymagania norm nakładają na administratorów obowiązek limitowania dostępu serwisu po zakończeniu instalacji.*

W instrukcji używane są nazwy parametrów i opcji z programu PERFECTA SOFT. Gdy opisywany jest parametr lub opcja, w nawiasie kwadratowym znajdziesz jedną z poniższych informacji:

- nazwę funkcji, która służy do konfigurowania parametru lub opcji w manipulatorze,
- <span id="page-4-1"></span>• nazwę parametru lub opcji z manipulatora.

### **2. Konfigurowanie przy pomocy manipulatora**

System alarmowy możesz skonfigurować przy pomocy funkcji dostępnych w menu trybu serwisowego.

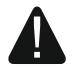

#### **Gdy uruchomiony jest tryb serwisowy, alarmy sabotażowe nie są generowane.**

### <span id="page-4-2"></span>**2.1 Uruchomienie trybu serwisowego**

- 1. Wprowadź **hasło serwisowe** (fabrycznie: 12345) i naciśnij  $(* \cdot ).$
- 2. Wyświetlone zostanie menu użytkownika.
- 3. Naciśnij  $\left| \epsilon^{\rho} \right|$   $\Delta$ .
- 4. Gdy kursor  $\rightarrow$  wskaże funkcje TRYB SERWISOWY, naciśnij  $(\# \mathbb{C})$ .
- 5. Wyświetlone zostanie menu trybu serwisowego (kursor + wskaże funkcję KONIEC TS).

### <span id="page-4-3"></span>**2.2** Uruchomienie trybu serwisowego "z kołków"

W przypadku, gdy uruchomienie trybu serwisowego w normalny sposób jest niemożliwe (centrala nie obsługuje manipulatorów, nie akceptuje hasła serwisowego itp.), możesz skorzystać z awaryjnej procedury, tzw. uruchomienia "z kołków".

- 1. Wyłącz zasilanie centrali (najpierw odłącz zasilanie AC, a potem akumulator).
- 2. Załóż zworkę na kołki RESET na płycie elektroniki centrali.
- 3. Włącz zasilanie centrali (najpierw podłącz akumulator, a potem zasilanie AC).
- 4. Odczekaj kilka sekund (aż diody obok kołków RESET przestaną migać) i zdejmij zworkę z kołków RESET. W centrali zostanie uruchomiony tryb serwisowy. Menu trybu serwisowego zostanie wyświetlone w manipulatorze przewodowym o najniższym adresie.
- $\vert i \vert$ *Jeżeli w systemie alarmowym nie ma żadnego manipulatora przewodowego lub brak łączności z manipulatorami przewodowymi (np. gdy zwarta jest magistrala komunikacyjna), dostęp do menu trybu serwisowego możesz uzyskać z manipulatora bezprzewodowego o najniższym adresie. Naciśnij dowolny klawisz w tym manipulatorze w ciągu 30 sekund od zdjęcia zworki z kołków RESET.*

*Menu trybu serwisowego nie zostanie wyświetlone, jeżeli w centrali włączona jest opcja BLOKADA TRYBU SERWISOWEGO. W manipulatorze o najniższym adresie wyświetlony zostanie komunikat: "Ustawienia fabryczne? 1=Tak". Możesz nacisnąć , aby przywrócić ustawienia fabryczne. Dopiero po przywróceniu ustawień fabrycznych wyświetlone zostanie menu trybu serwisowego.* 

### <span id="page-5-0"></span>**2.3 Sygnalizacja trybu serwisowego**

Tryb serwisowy sygnalizowany jest w manipulatorach przy pomocy diody  $\mathbb{Z}$ . Dioda  $\mathbb{Z}$ świeci w manipulatorze, w którym wyświetlane jest menu trybu serwisowego, a miga w pozostałych manipulatorach. Tryb serwisowy może być także sygnalizowany dźwiękami po włączeniu odpowiedniej opcji.

### <span id="page-5-1"></span>**2.4 Poruszanie się po menu i uruchamianie funkcji**

Możesz poruszać się po menu używając klawiszy ze strzałkami lub skrótów numerycznych. Możesz łączyć te metody ze sobą. Kursor + wskazuje podmenu, do którego możesz wejść / funkcję, którą możesz uruchomić.

### <span id="page-5-2"></span>**2.4.1 Używanie klawiszy ze strzałkami**

- 1. Przy pomocy klawiszy  $(\overline{\mathbf{x}|\mathbf{x}})$  i  $(\overline{\mathbf{z}|\mathbf{A}})$  znajdź żadane podmenu.
- 2. Naciśnij  $\overline{\ast}$  Iub  $\overline{\sharp}$  10, żeby wejść w podmenu (klawisz  $\overline{\ast}$  4) umożliwia powrót do menu głównego).
- 3. Powtarzaj czynności opisane w punktach 1 i 2 do chwili znalezienia żądanej funkcji.
- 4. Naciśnij  $\overline{(*)}$  lub  $\overline{(*)}$ . żeby uruchomić funkcje.

### <span id="page-5-3"></span>**2.4.2 Używanie skrótów numerycznych**

Podmenu i funkcje są oznaczone numerami (numery te znajdziesz w dokumencie LISTA FUNKCJI SERWISOWYCH).

- 1. Przy pomocy klawiszy oznaczonych cyframi wprowadź numer (klawisz  $\overline{\mathbb{C}\mathbb{C}}$  umożliwia skasowanie ostatniej cyfry).
- 2. Wyświetlona zostanie pozycja w menu oznaczona tym numerem (klawisz  $\overline{(*)}$  umożliwia powrót do menu głównego).
- 3. Naciśnii  $(\ast | \ast)$  lub  $(\sharp \ast)$ , żeby wejść w podmenu lub uruchomić funkcie.

Jeżeli kursor + wskazuje KONIEC TS i chcesz szybko uruchomić funkcję, wprowadź jej numer i naciśnij  $\overline{*}$  ) lub  $\overline{+}$  **D**. Przykładowo, aby uruchomić funkcje identyfikacji ekspanderów, naciśnij kolejno  $(2_{ABC})$  $(1)$   $(\# 1)$ .

Jeżeli kursor + wskazuje inną pozycję niż KONIEC TS, wprowadzenie cyfry spowoduje dopisanie jej na końcu numeru, którym oznaczona jest wyświetlana pozycja w menu. Nowe cyfry zawsze dopisywane są na końcu wyświetlanego numeru (tylko funkcja KONIEC TS nie jest numerowana). Przykładowo, jeżeli kursor + wskazuje pozycję menu o numerze 31 (31.TYP OBWODU), naciśnięcie kolejno  $\boxed{3_{DEF}}$   $\boxed{2_{ABC}}$  spowoduje wyświetlenie pozycji 3132 (3132.OBWÓD W.32), a nie 32 (32.CZUŁOŚĆ). W celu wyświetlenia pozycji 32 (32.CZUŁOŚĆ) należałoby nacisnąć  $(\overline{\textbf{x}|\textbf{y}})$  (przesunąć kursor  $\div$  w dół) lub  $(\overline{\textbf{y}}|\mathbf{z})$  (skasować 1 i dopisać 2).

Jeżeli pamiętasz numer podmenu / funkcji i chcesz uniknąć pomyłek, przed wprowadzeniem numeru naciśnii  $(* \bullet)$ .

### <span id="page-6-0"></span>**2.5 Edycja danych**

Sposób edycji zależy od typu danych. Po zakończeniu edycji, naciśnij  $(\textbf{\# D})$ , aby zapisać zmiany. Naciśnij  $(* \bullet)$ , jeżeli chcesz wyjść z funkcji bez zapisania zmian.

### <span id="page-6-1"></span>**2.5.1 Wybór z listy pojedynczego wyboru**

W dolnej linii wyświetlacza prezentowana jest aktualnie wybrana pozycja. Listę pozycji możesz przewijać naciskając klawisz  $\overline{\mathbf{x}|\mathbf{x}}$  lub  $\overline{\mathbf{P}|\mathbf{A}}$ .

### <span id="page-6-2"></span>**2.5.2 Wybór z listy wielokrotnego wyboru**

W dolnej linii wyświetlacza prezentowana jest jedna z pozycji, którą możesz wybrać. Listę pozycji możesz przewijać naciskając klawisz  $(X|\mathbf{v})$  lub  $(\mathbf{v}|\mathbf{A})$ . W górnym prawym rogu wyświetlacza znajduje się symbol:

– wyświetlana pozycja jest wybrana / opcja jest włączona,

– wyświetlana pozycja nie jest wybrana / opcja jest wyłączona.

Naciśnij dowolny klawisz z cyfrą, żeby zmienić wyświetlany aktualnie symbol na drugi.

Jeśli chcesz zobaczyć status wszystkich dostępnych pozycji (mogą to być np. wejścia, wyjścia, opcje itp.), naciśnij  $\boxed{\ast}$  lub  $\boxed{\bullet}$ . Liczby wokół wyświetlacza umożliwiają identyfikację prezentowanych pozycji. Klawisze  $\overline{\bullet}$  i  $\overline{\bullet}$  i  $\overline{\bullet}$  pozwalają przesuwać kursor. Po najechaniu kursorem na wybraną pozycję, możesz zmienić jej status naciskając dowolny klawisz z cyfrą. Jeśli chcesz wrócić do poprzedniego sposobu prezentowania listy, naciśnij  $\left[\mathbf{x}|\mathbf{v}\right]$  lub  $\left[\mathbf{e}|\mathbf{A}\right]$ .

### <span id="page-6-3"></span>**2.5.3 Wprowadzanie wartości dziesiętnych**

Cyfry możesz wprowadzić przy pomocy klawiszy z cyframi. Klawisze  $\left(\mathbf{F} \mathbf{F}\right)$  i  $\left(\mathbf{F} \mathbf{F}\right)$  pozwalają przesuwać kursor. W niektórych funkcjach klawisz  $\overline{P}$  kasuje cyfrę z lewej strony kursora.

### <span id="page-6-4"></span>**2.5.4 Wprowadzanie wartości szesnastkowych**

Cyfry możesz wprowadzić przy pomocy klawiszy z cyframi. Znaki A, B i C możesz wprowadzić przy pomocy klawisza  $(2_{ABC})$ , a znaki D, E i F – przy pomocy klawisza  $(3_{DEF})$ (naciskaj klawisz, aż pojawi się żądany znak). Klawisze  $\boxed{\bullet}$  i  $\boxed{\blacksquare}$  pozwalają przesuwać kursor. Klawisz  $\overline{P}$  kasuje znak z lewej strony kursora.

### <span id="page-6-5"></span>**2.5.5 Wprowadzanie nazw**

Znaki, które można wprowadzać przy pomocy klawiszy, prezentuje tabela [1.](#page-7-4) Naciskaj klawisz, aż pojawi się żądany znak. Dłuższe przytrzymanie klawisza spowoduje wyświetlenie cyfry przypisanej do klawisza.

W górnej linii wyświetlacza, po prawej stronie, znajduje się informacja o wielkości liter: [Abc], [ABC] lub [abc] (zostanie wyświetlona po naciśnięciu dowolnego klawisza i będzie wyświetlana przez kilka sekund od ostatniego naciśnięcia klawisza).

Klawisze  $\mathbb{R} \triangleright$  i  $\Box$  pozwalają przesuwać kursor. Klawisz  $\mathbb{R} \triangleright$  kasuje znak z lewej strony kursora.

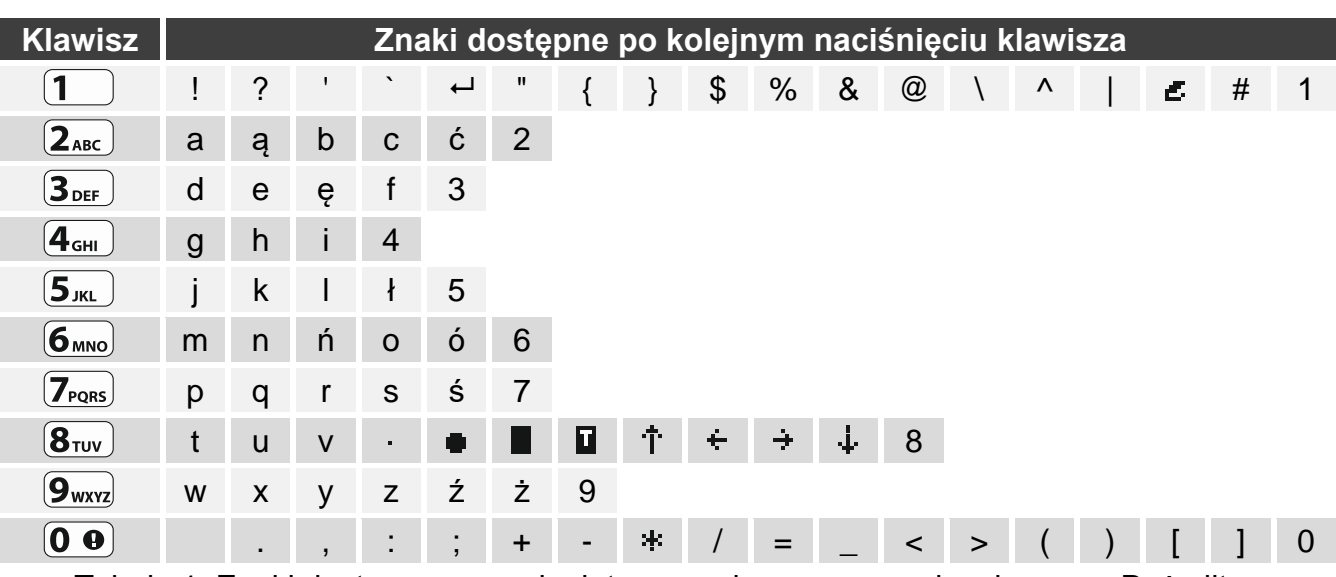

<span id="page-7-4"></span>Tabela 1. Znaki dostępne w manipulatorze podczas wprowadzania nazw. Duże litery dostępne są pod tymi samymi klawiszami (zmiana wielkości liter: klawisz  $(\overline{\mathbf{x}|\mathbf{v}})$ ).

### <span id="page-7-0"></span>**2.6 Ukrycie trybu serwisowego**

Możesz ukryć tryb serwisowy przy pomocy funkcji 09.UKRYJ TS. Centrala pozostanie w trybie serwisowym, ale menu trybu serwisowego nie będzie wyświetlane. Funkcja ta jest przydatna np. gdy musisz odejść od manipulatora, a nie chcesz, by osoby postronne miały w tym czasie dostęp do menu serwisowego. Jeśli chcesz ponownie uzyskać dostęp do menu, postępuj identycznie, jak w przypadku uruchamiania trybu serwisowego.

### <span id="page-7-1"></span>**2.7 Zakończenie trybu serwisowego**

<span id="page-7-2"></span>Naciskaj  $(* \cdot)$ , aż kursor  $\div$  wskaże funkcję KONIEC TS, a następnie naciśnij  $(\# \cdot \mathbb{C})$ .

### **3. Konfigurowanie przy pomocy programu PERFECTA SOFT**

Program PERFECTA SOFT możesz pobrać ze strony www.satel.pl

Wymagana wersja programu: 1.05 (lub nowsza).

Komunikacja między programem a centralą jest szyfrowana. Centrala alarmowa może być programowana lokalnie lub zdalnie. Zdalne programowanie jest możliwe dopiero po skonfigurowaniu ustawień wbudowanego modułu ethernetowego (patrz "[Moduł ethernetowy](#page-18-0)" s. [17\)](#page-18-0).

### <span id="page-7-3"></span>**3.1 Opis programu PERFECTA SOFT**

Dostęp do programu może być chroniony hasłem (patrz: ["Okno "Konfiguracja""](#page-12-0) s. [11\)](#page-12-0).

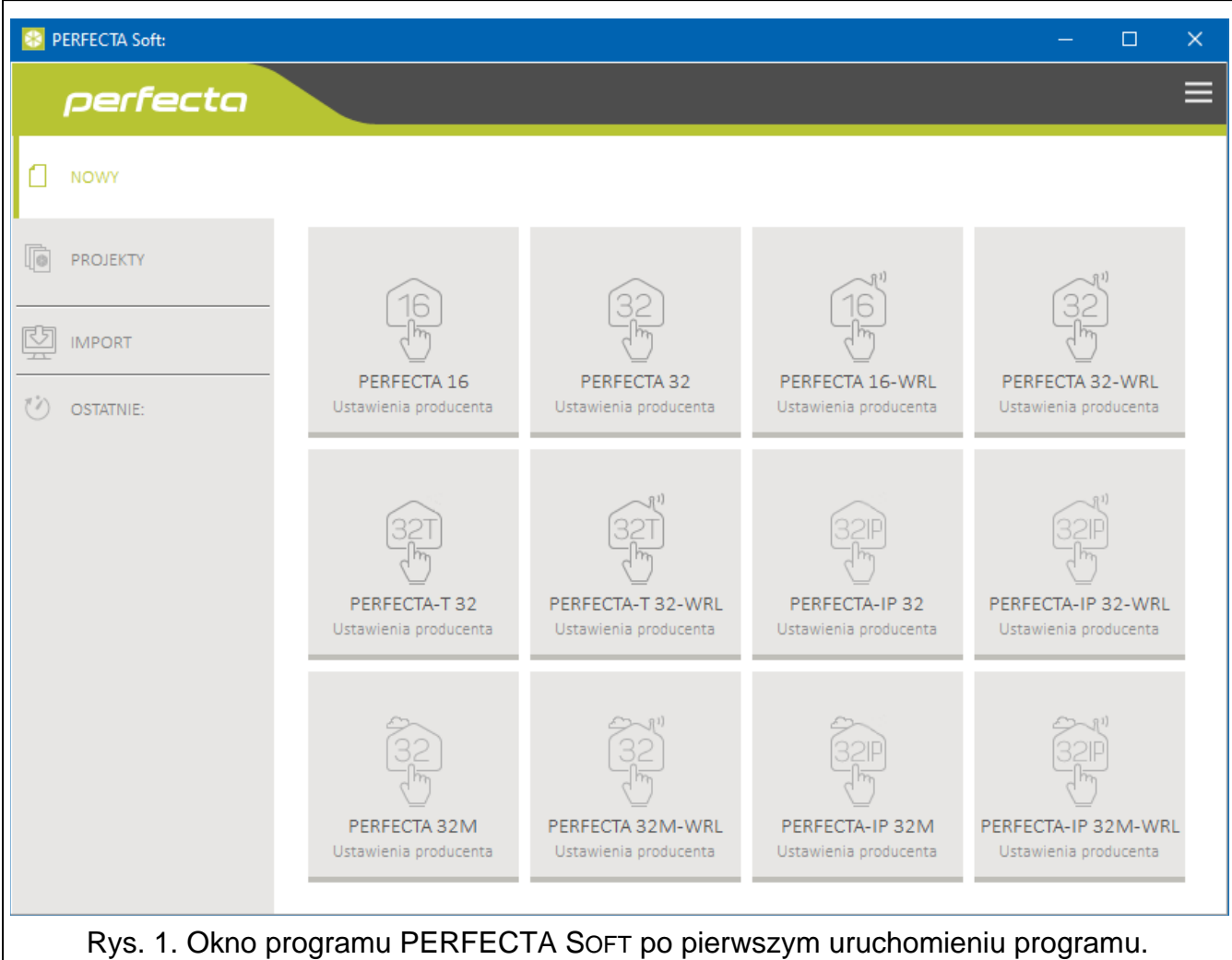

### <span id="page-8-0"></span>**3.1.1 Pasek menu programu PERFECTA SOFT**

Pasek menu wyświetlany jest w górnej części okna programu. Wygląd paska menu zależy od treści prezentowanych w oknie.

#### **Pasek menu w zakładce "Projekty"**

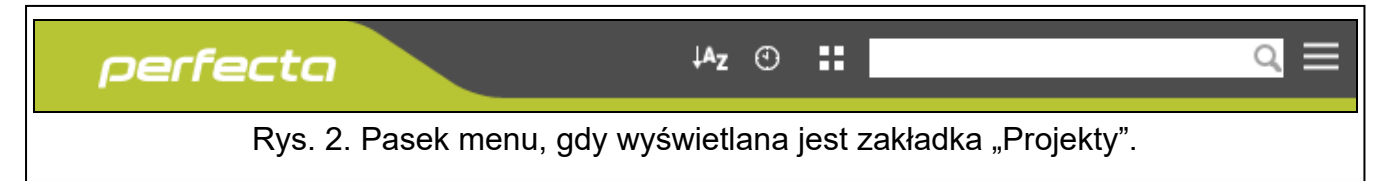

Na pasku menu wyświetlane jest pole wyszukiwania. Jeżeli chcesz znaleźć plik projektu, kliknij na pole wyszukiwania i rozpocznij wpisywanie znaków. Bieżący widok zostanie odfiltrowany na podstawie wpisanego tekstu.

#### *Przyciski*

- kliknij, jeżeli pliki mają być wyświetlane w kolejności według nazwy (strzałka obok **Az** przycisku informuje, czy pliki wyświetlane są od A do Z, czy od Z do A)
- $\Theta$ kliknij, jeżeli pliki mają być wyświetlane w kolejność według czasu zapisania na dysku (strzałka obok przycisku informuje, czy pliki wyświetlane są od najwcześniej zapisanego do najpóźniej zapisanego, czy od najpóźniej zapisanego do najwcześniej zapisanego)
- 田 kliknij, jeżeli informacja o plikach ma być prezentowana w wersji skróconej
- 臣 kliknij, jeżeli informacja o plikach ma być prezentowana w wersji rozszerzonej
	- kliknij, aby wyświetlić menu dodatkowe.

### **Pasek menu podczas wyświetlania danych centrali**

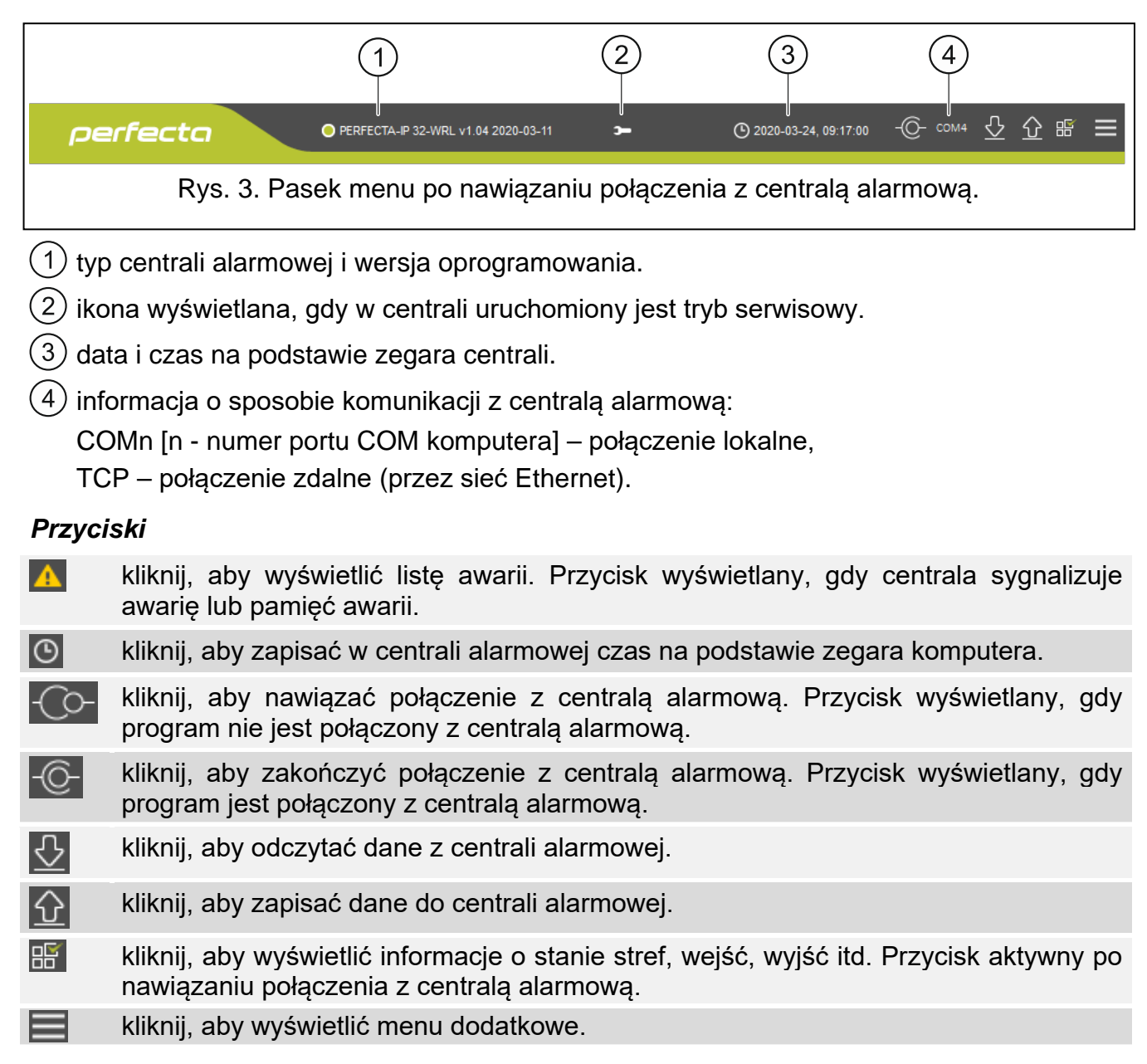

### <span id="page-9-0"></span>**3.1.2 Menu boczne**

Menu boczne wyświetlane jest z lewej strony okna programu. Wygląd menu zależy od treści prezentowanych w oknie.

#### **Menu boczne przed wyświetleniem danych centrali**

**Nowy** – kliknij, aby wyświetlić zakładkę "Nowy".

**Projekty** – kliknij, aby wyświetlić zakładkę "Projekty".

**Import** – kliknij, aby zaimportować plik z ustawieniami centrali.

**Ostatnie** – lista ostatnio otwieranych plików. Kliknij na nazwę pliku, aby go otworzyć.

#### *Zakładka "Nowy"*

W zakładce wyświetlane są pliki z ustawieniami domyślnymi central alarmowych z serii PERFECTA.

#### *Zakładka "Projekty"*

W zakładce wyświetlane są zapisane na dysku komputera pliki z danymi central alarmowych z serii PERFECTA.

#### **Menu boczne po wyświetleniu danych centrali**

Po otwarciu pliku z danymi centrali lub nawiązaniu połączenia z centralą, w menu bocznym wyświetlane są przyciski, które otwierają zakładki służące do konfigurowania ustawień centrali.

#### <span id="page-10-0"></span>**3.1.3 Menu dodatkowe**

Menu dodatkowe wyświetlane jest po kliknięciu na **. Wygląd menu zależy od treści** prezentowanych w oknie.

**Otwórz** – kliknij, aby wyświetlić zakładke "Projekty".

**Zapisz** – kliknij, aby zapisać dane centrali na dysku komputera.

**Eksportuj** – kliknij, aby wyeksportować plik z danymi centrali.

**Konwertuj** – kliknij, aby skonwertować dane centrali na potrzeby innej centrali z serii PERFECTA.

Połączenie – kliknij, aby otworzyć okno "Połączenie".

Konfiguracja – kliknij, aby otworzyć okno "Konfiguracja".

**O programie** – kliknij, aby wyświetlić informacje o programie PERFECTA SOFT.

**Licencja** – kliknij, aby wyświetlić umowę licencyjną.

#### <span id="page-10-1"></span>Okno "Połączenie"

W oknie możesz wybrać sposób nawiązania połączenia z centralą alarmową:

- jeżeli centrala ma być programowana lokalnie, z komputera, który podłączony jest do portu RS-232 (TTL) centrali, wybierz "Połączenie lokalne",
- jeżeli centrala ma być programowana zdalnie przez Ethernet za pośrednictwem serwera SATEL, wybierz "Połączenie zdalne: serwer SATEL",
- jeżeli centrala ma być programowana zdalnie przez Ethernet, ale centrala alarmowa ma się łączyć bezpośrednio z programem, wybierz "Połączenie zdalne: PERFECTA>>PERFECTA Soft".

#### *Połączenie lokalne*

- **Port RS-232** port COM komputera, za pośrednictwem którego ma się odbywać komunikacja z portem RS-232 (TTL) centrali alarmowej.
- **Klucz centrali** identyfikator centrali alarmowej. Musi być taki sam, jak zaprogramowany w centrali (patrz: s. [31\)](#page-32-4).

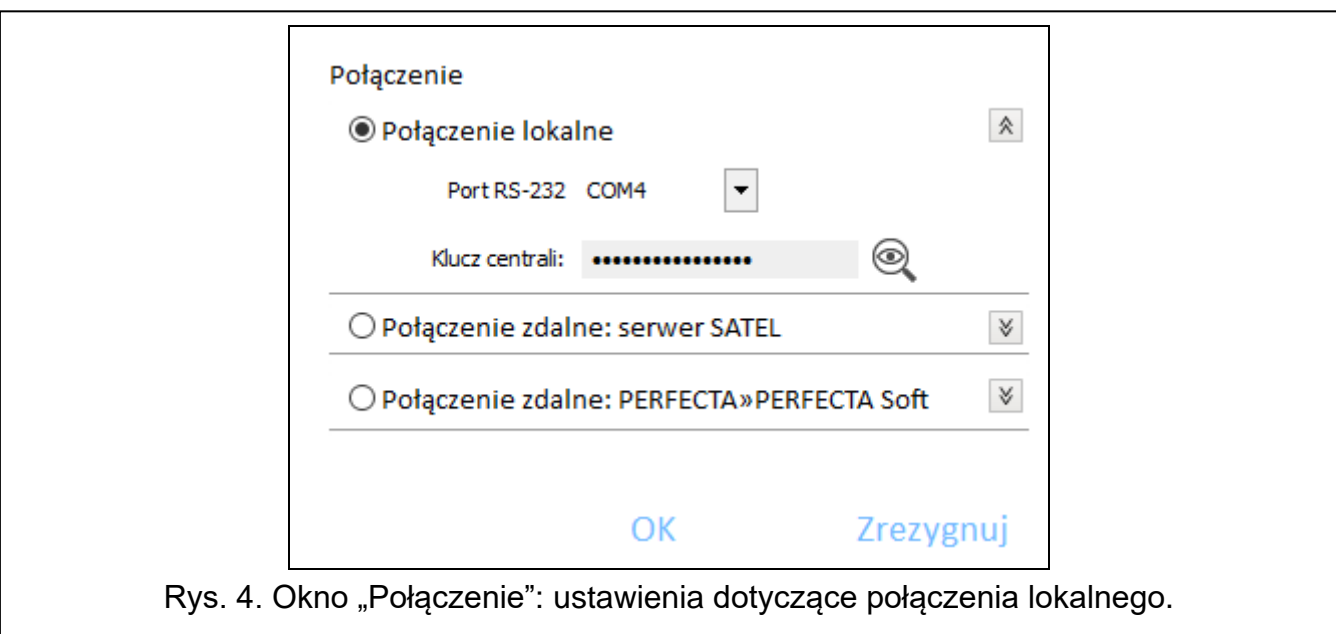

#### *Połączenie zdalne: serwer SATEL*

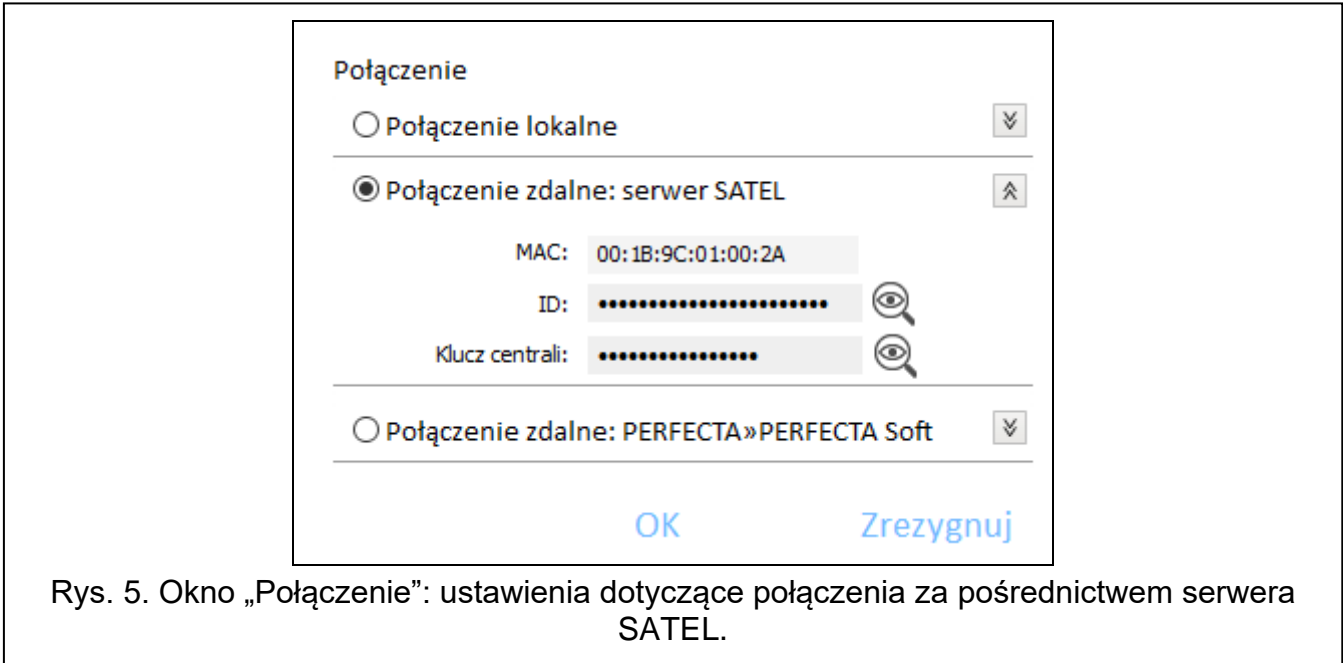

**MAC** – adres sprzętowy wbudowanego modułu ethernetowego.

- **ID** indywidualny numer identyfikacyjny na potrzeby komunikacji przez serwer SATEL (przydzielany jest automatycznie przez serwer SATEL).
	- *Adres MAC i numer ID możesz sprawdzić w manipulatorze przy pomocy funkcji 7.MAC/ID/ADR* (wejdź w menu użytkownika i naciśnij kolejno  $\boxed{9_{wxx}}$  ( $\boxed{7_{\text{rons}}}$ ).

*Jeżeli wcześniej centrala była programowana lokalnie, adres MAC i numer ID zostaną odczytane z danych centrali.*

*Jeżeli centrala była wcześniej używana w innym systemie alarmowym, skasuj dotychczasowy numer ID. Możesz to zrobić przy pomocy funkcji użytkownika 6.ZMIANA ID, jeżeli centrala jest połączona z serwerem SATEL. Po skasowaniu* 

 $\boldsymbol{i}$ 

*dotychczasowego numeru ID, centrala otrzyma nowy. Aplikacje PERFECTA CONTROL używające starego numeru ID nie będą mogły połączyć się z centralą.*

**Klucz centrali** – identyfikator centrali alarmowej. Musi być taki sam, jak zaprogramowany w centrali (patrz: s. [31\)](#page-32-4).

### *Połączenie zdalne: PERFECTA>>PERFECTA Soft*

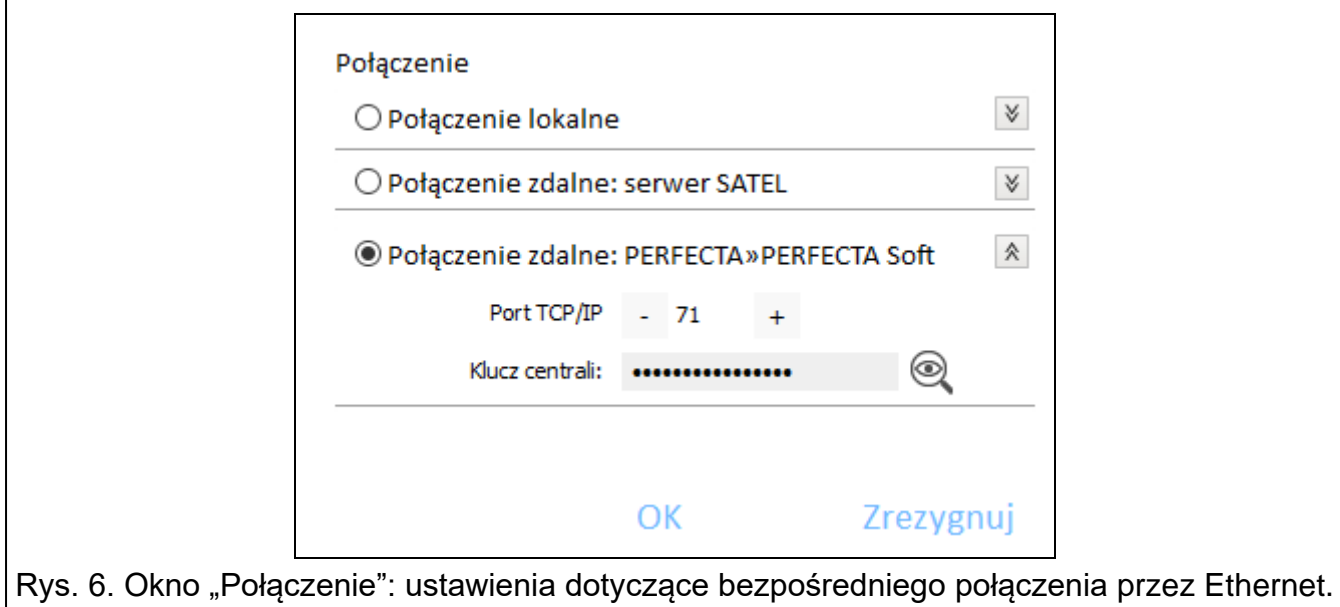

**Port TCP/IP** – numer portu TCP używanego do komunikacji bezpośredniej między centralą a komputerem z programem PERFECTA SOFT przez Ethernet.

**Klucz centrali** – identyfikator centrali alarmowej. Musi być taki sam, jak zaprogramowany w centrali (patrz: s. [31\)](#page-32-4).

#### *Przyciski*

**OK** – kliknij, aby zatwierdzić zmiany.

**Zrezygnuj** – kliknij, aby zamknąć okno bez zapisywania zmian.

#### <span id="page-12-0"></span>**Okno** "Konfiguracja"

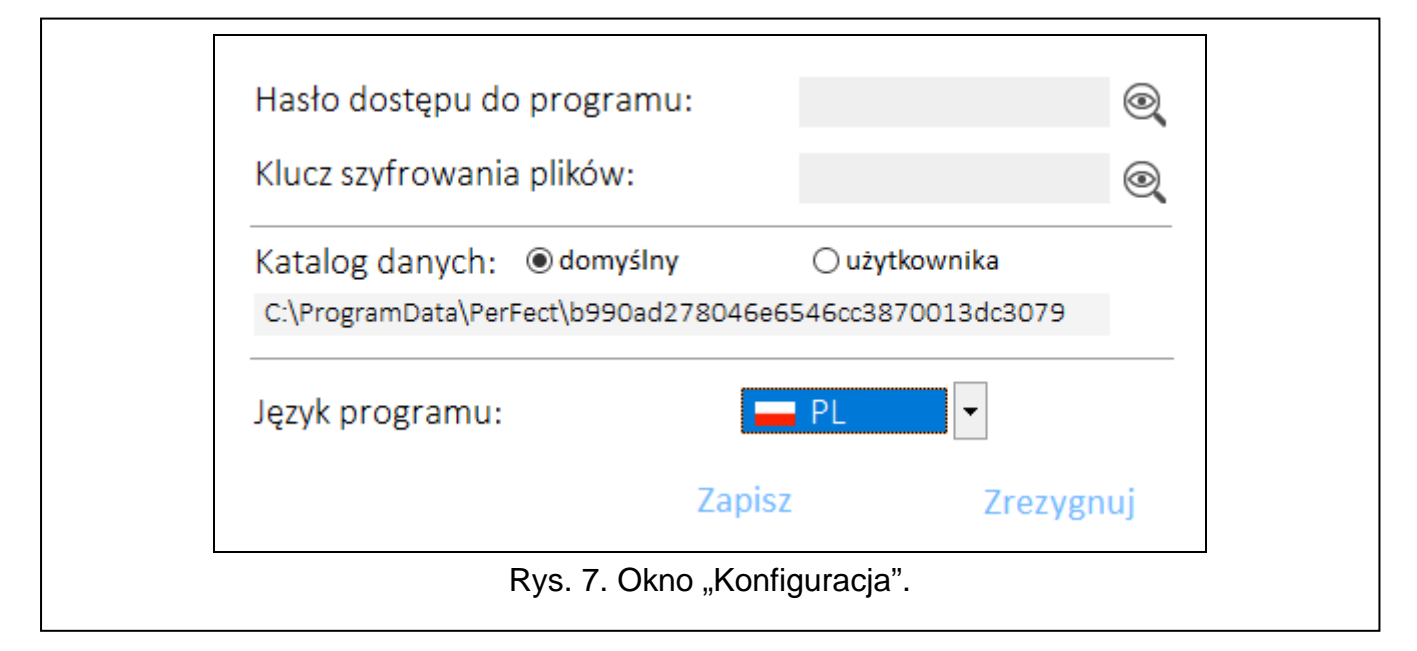

- **Hasło dostępu do programu** jeżeli chcesz zabezpieczyć program przed dostępem osób niepowołanych, możesz wprowadzić hasło dostępu.
- **Klucz szyfrowania plików** jeżeli chcesz, żeby pliki zapisywane na dysku były dodatkowo szyfrowane, wprowadź klucz szyfrowania plików. Plików nie będzie można otworzyć w innym programie PERFECTA SOFT bez wprowadzenia poprawnego klucza.
- **Katalog danych** możesz wybrać, czy pliki z danymi central mają być zapisywane w katalogu domyślnym, czy w katalogu wskazanym przez ciebie.
- **Język programu** możesz wybrać język programu. Po zmianie języka konieczne będzie ponowne uruchomienie programu.

#### *Przyciski*

 $\boldsymbol{i}$ 

**Zapisz** – kliknij, aby zapisać zmiany.

**Zrezygnuj** – kliknij, aby zamknąć okno bez zapisywania zmian.

### <span id="page-13-0"></span>**3.2 Nawiązanie połączenia między programem a centralą**

*Nawiązanie połączenia jest możliwe, gdy w centrali i w programie zaprogramowany jest identyczny KLUCZ CENTRALI. Wyjątkiem jest centrala z ustawieniami fabrycznymi.*

### <span id="page-13-1"></span>**3.2.1 Połączenie lokalne**

- 1. Połącz port RS-232 (TTL) centrali alarmowej z portem komputera (np. przy pomocy konwertera USB-RS oferowanego przez firmę SATEL).
- 2. Otwórz plik z danymi centrali (plik z ustawieniami domyślnymi (zakładka "Nowy") albo plik zapisany na dysku komputera (zakładka "Projekty")).
- 3. Skonfiguruj ustawienia wymagane do nawiązania połączenia lokalnego (patrz: "Okno ["Połączenie"](#page-10-1)" s. [9\)](#page-10-1).
- 4. Kliknij na  $\overline{C}$ na pasku menu.
- 5. Wyświetlone zostanie okno z informacją o nawiązaniu połączenia i pytaniem, czy odczytać dane.
- 6. Kliknij na "Tak".

#### <span id="page-13-2"></span>**3.2.2 Połączenie zdalne: serwer SATEL**

 $\boldsymbol{i}$ *W centrali musi być włączona opcja ŁĄCZ Z PERFECTA SOFT PRZEZ SERWER SATEL (patrz: "Klucz centrali [01.Klucz centr.] – [identyfikator centrali alarmowej. Możesz](#page-32-4)  [wprowadzić do 16 znaków alfanumerycznych \(cyfry, litery i znaki specjalne\). Możesz](#page-32-4)  [używać spacji, ale co najmniej jeden znak powinien być różny od spacji. Nie należy](#page-32-4)  progra[mować takiego samego klucza dla różnych central alarmowych. Komunikacja](#page-32-4)  między programem PERFECTA SOFT [a centralą alarmową jest możliwa, gdy w](#page-32-4)  [programie i centrali klucze są identyczne.](#page-32-4)*

*[W przypadku centrali alarmowej z ustawieniami fabrycznymi, program PERFECTA](#page-32-4) SOFT [wygeneruje losowy klucz, który należy zapisać w centrali.](#page-32-4)*

*[Serwer SATEL"](#page-32-4) s. [31\)](#page-32-4). Fabrycznie opcja jest wyłączona.*

- 1. Otwórz plik z danymi centrali (plik z ustawieniami domyślnymi (zakładka "Nowy") albo plik zapisany na dysku komputera (zakładka "Projekty")).
- 2. Skonfiguruj ustawienia wymagane do nawiązania połączenia przez Ethernet za pośrednictwem serwera SATEL (patrz: ["Okno "Połączenie"](#page-10-1)" s. [9\)](#page-10-1).
- 3. Kliknij na  $\overline{C}$  na pasku menu.
- 4. Wyświetlone zostanie okno z informacją o nawiązaniu połączenia i pytaniem, czy odczytać dane.
- 5. Kliknij na "Tak".

### <span id="page-14-0"></span>**3.2.3 Połączenie zdalne: PERFECTA>>PERFECTA Soft**

 $\boldsymbol{i}$ 

*Jeżeli komunikacja odbywa się w sieci rozległej, komputer z programem PERFECTA SOFT musi mieć publiczny adres IP.*

*W centrali musi być zaprogramowany adres komputera z programem PERFECTA SOFT i numer portu używanego do komunikacji (patrz: ["Połączenie bezpośrednie do](#page-33-0)  [PERFECTA SOFT"](#page-33-0) s. [32\)](#page-33-0).*

- 1. Otwórz plik z danymi centrali (plik z ustawieniami domyślnymi (zakładka "Nowy") albo plik zapisany na dysku komputera (zakładka "Projekty")).
- 2. Skonfiguruj ustawienia wymagane do nawiązania bezpośredniego połączenia przez Ethernet (patrz: "[Okno "Połączenie"](#page-10-1)" s. [9\)](#page-10-1).
- 3. Kliknij na  $\overline{C}$  na pasku menu.
- 4. Program będzie oczekiwał na nawiązanie połączenia przez centralę.
- 5. Poproś uprawnionego użytkownika o uruchomienie funkcji PERFECTA SOFT (funkcja dostępna w menu użytkownika).
- 6. Gdy centrala połączy się z komputerem, wyświetlone zostanie okno z informacją o nawiązaniu połączenia i pytaniem, czy odczytać dane.
- 7. Kliknij na "Tak".

### <span id="page-14-1"></span>**4. Sprzęt**

Centrala posiada wbudowany moduł ethernetowy. Do magistrali komunikacyjnej centrali można podłączyć dodatkowe urządzenia, które potrzebne będą w systemie alarmowym (manipulatory, moduły wejść i moduł wyjść). Centrala PERFECTA-IP 32-WRL obsługuje również manipulatory bezprzewodowe.

### <span id="page-14-2"></span>**4.1 Płyta główna**

#### <span id="page-14-3"></span>**4.1.1 Zegar**

**Czas letni/zimowy** [061.Zmian.czasu] – centrala może automatycznie korygować ustawienia zegara ze względu na zmianę czasu z letniego na zimowy i z zimowego na letni. Dostępne są następujące schematy korekty:

- bez korekty,
- według zasad Unii Europejskiej,
- według zasad Stanów Zjednoczonych,
- korekta o 1 godzinę według dat,
- korekta o 2 godziny według dat.
- **Czas letni od** [062.Cz.letni od] / **Czas zimowy od** [063.Cz.zimow.od] w przypadku, gdy zegar centrali ma być korygowany o 1 lub 2 godziny według dat, należy wprowadzić daty (dzień, miesiąc), kiedy zegar zostanie przestawiony na czas letni (przesunięty do przodu) i na czas zimowy (przesunięty do tyłu).
- **Korekta zegara** [065.Korekta RTC] jeżeli dokładność zegara centrali jest niewystarczająca, jego ustawienia mogą być automatycznie korygowane (maksymalnie o ±127 sekund na tydzień).

*Dokładność zegara należy testować, gdy wyłączona jest synchronizacja czasu.*

#### **Synchronizacja czasu**

**Serwer NTP** [Czas z serw. NTP] – jeżeli opcja jest włączona, zegar centrali jest synchronizowany z serwerem czasu.

**Strefa czasowa** [064.Str.czasowa] – różnica między czasem uniwersalnym (UTC) a czasem w strefie (Polska: UTC+01:00). Parametr wymagany, jeżeli zegar centrali ma być synchronizowany.

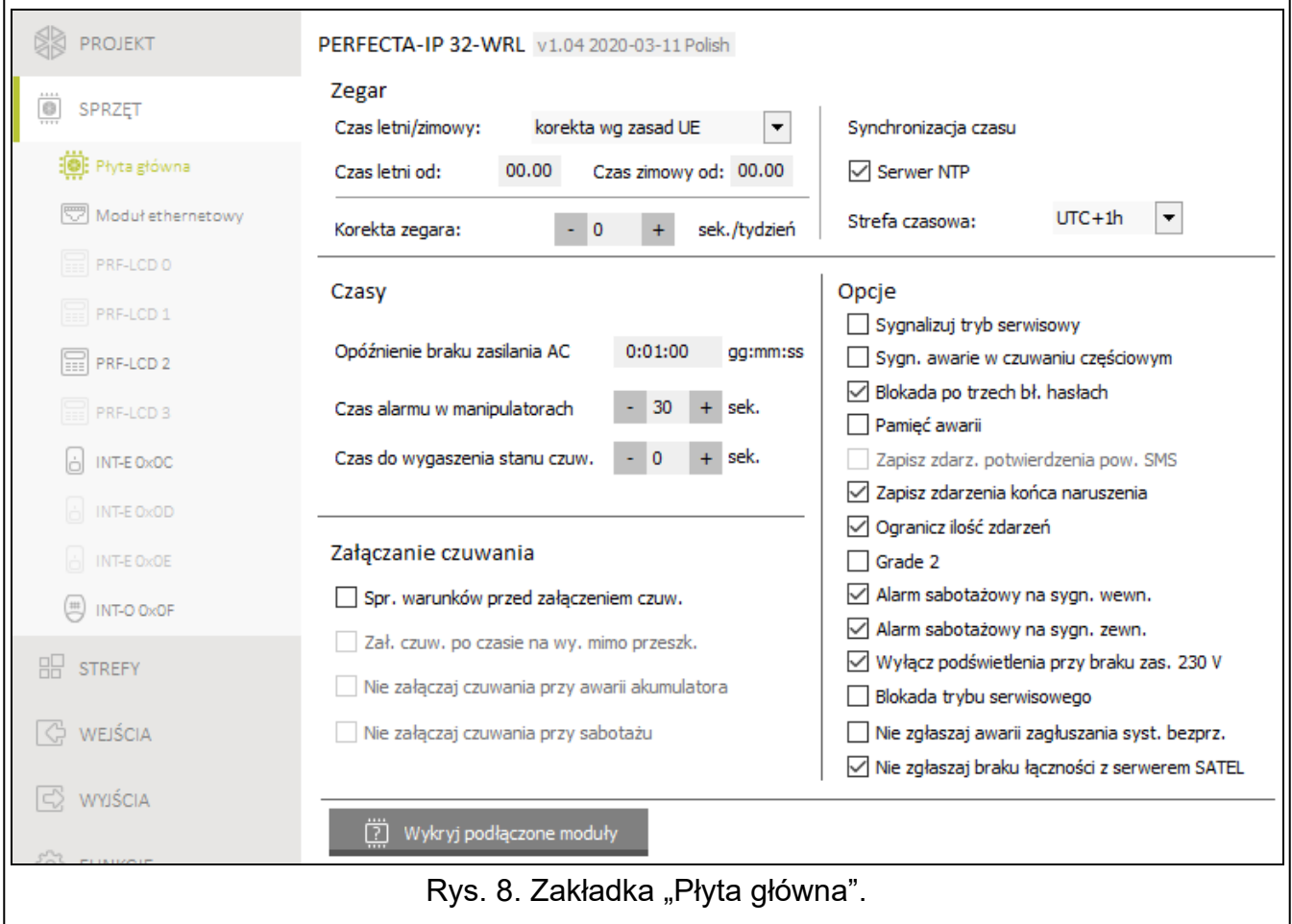

#### <span id="page-15-0"></span>**4.1.2 Czasy**

- **Opóźnienie braku zasilania AC** [123.Max.brak AC] czas, przez który centrala musi być pozbawiona zasilania AC, aby awaria zasilania AC została zapisana w pamięci zdarzeń i wysłana do stacji monitorującej. Jeżeli zaprogramujesz 0, awaria zasilania AC nie będzie zapisywana w pamięci zdarzeń i wysyłana do stacji monitorującej.
- **Czas alarmu w manipulatorach** [124.Czas alarmu] czas sygnalizacji alarmu w manipulatorach.
- **Czas do wygaszenia stanu czuw.** [125.Wygasz.stan] czas odliczany od momentu załączenia czuwania w strefie, po którym dioda w manipulatorze informująca o czuwaniu tej strefy przestaje świecić. Zaprogramowanie wartości 0 oznacza, że dioda świeci przez cały czas, gdy strefa czuwa.

#### <span id="page-15-1"></span>**4.1.3 Załączanie czuwania**

<span id="page-15-2"></span>**Spr. warunków przed załączeniem czuw.** [Zał.-spr.warunk.] – jeżeli opcja jest włączona, podczas załączania czuwania centrala sprawdza, czy nie występują problemy uniemożliwiające załączenie czuwania. Problemy uniemożliwiające załączenie czuwania to:

- w strefie jest naruszone wejście z włączoną opcją KONTROLUJ PRZY ZAŁ. CZUWANIA,
- w strefie jest naruszone wejście o typie reakcji 3. NATYCHMIASTOWA, 4. DWUKROTNA, 5. 24H WŁAMANIOWA, 7. 24H NAPADOWA, 8. 24H NAPADOWA CICHA, 9. 24H MEDYCZNA lub 10. 24H POŻAROWA,
- w strefie jest zablokowane wejście o typie reakcji 3. NATYCHMIASTOWA, 4. DWUKROTNA, 5. 24H WŁAMANIOWA, 7. 24H NAPADOWA, 8. 24H NAPADOWA CICHA, 9. 24H MEDYCZNA lub 10. 24H POŻAROWA lub wejście z włączoną opcją KONTROLUJ PRZY ZAŁ. CZUWANIA,
- w strefie jest sabotaż,
- w systemie jest awaria.

Centrala sprawdza warunki dwukrotnie:

- przed rozpoczęciem procedury załączania czuwania centrala nie rozpocznie procedury załączenia czuwania, gdy występują problemy (manipulator umożliwia wymuszenie załączenia czuwania – patrz: INSTRUKCJA UŻYTKOWNIKA),
- po zakończeniu odliczania czasu na wyjście czuwanie nie zostanie załączone (procedura załączania czuwania zakończy się niepowodzeniem), gdy występują problemy, których nie było przed rozpoczęciem odliczania czasu na wyjście.

Gdy opcja jest włączona, jeżeli wejście typu 0. WEJŚCIA/WYJŚCIA, 1. WEJ./WYJ. FINALNA lub 2. WEWNĘTRZNA jest naruszone w momencie zakończenia odliczania czasu na wyjście i załączenia czuwania w strefie, wywołany zostanie alarm ostrzegawczy. Jeżeli czuwanie w strefie nie zostanie załączone po zakończeniu odliczania czasu na wyjście, alarm ostrzegawczy nie zostanie wywołany.

- **Zał. czuw. po czasie na wy. mimo przeszk.** [Zał.po cz.na wy.] jeżeli opcja jest włączona, centrala nie sprawdza warunków po zakończeniu odliczania czasu na wyjście (sprawdza tylko przed rozpoczęciem procedury załączania czuwania). Opcja dostępna, jeżeli włączona jest opcja SPR. WARUNKÓW PRZED ZAŁĄCZENIEM CZUW.
- **Nie załączaj czuwania przy awarii akumulatora** [Nie zał.-aw.AKU] jeżeli opcja jest włączona, w przypadku awarii akumulatora nie można wymusić załączenia czuwania. Opcja dostępna, jeżeli włączona jest opcja SPR. WARUNKÓW PRZED ZAŁĄCZENIEM CZUW.
- **Nie załączaj czuwania przy sabotażu** [Nie zał.-sabot.] jeżeli opcja jest włączona, w przypadku sabotażu nie można wymusić załączenia czuwania. Opcja dostępna, jeżeli włączona jest opcja SPR. WARUNKÓW PRZED ZAŁĄCZENIEM CZUW.

### <span id="page-16-0"></span>**4.1.4 Opcje**

- **Sygnalizuj tryb serwisowy** [Sygnalizacja TS] jeżeli opcja jest włączona, tryb serwisowy jest sygnalizowany dźwiękiem w manipulatorze.
- **Sygn. awarie w czuwaniu częściowym** [Awar.w cz.częśc.] jeżeli opcja jest włączona, dioda  $\Box$  w manipulatorze jest wyłączana po załączeniu pełnego czuwania w obu strefach. Jeżeli opcja jest wyłączona, dioda jest wyłączana już po załączeniu dowolnego typu czuwania w jednej ze stref.
- **Blokada po trzech bł. hasłach** [Blok.po 3bł.has.] jeżeli opcja jest włączona, po trzykrotnym wprowadzeniu błędnego hasła manipulator jest blokowany na 90 sekund. Kolejne wprowadzenie błędnego hasła przedłuży blokadę.

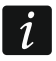

*Trzykrotne wprowadzenie błędnego hasła może wywołać alarm (por. opcja manipulatora ALARM 3 BŁ. HASŁA).*

**Pamięć awarii** [Pamięć awarii] – jeżeli opcja jest włączona, centrala informuje także o awariach, których już nie ma. Pamięć awarii można skasować przy pomocy manipulatora (przy wychodzeniu z funkcji przeglądu awarii), programu PERFECTA SOFT

lub aplikacji PERFECTA CONTROL. Dodatkowo opcja ma wpływ na sygnalizację dźwiękową awarii w manipulatorze:

- opcja wyłączona awaria jest sygnalizowana dźwiękiem do czasu jej zakończenia,
- opcja włączona awaria jest sygnalizowana dźwiękiem do czasu przejrzenia awarii przy pomocy funkcji użytkownika 7.Awarie (użytkownik musi nacisnąć  $(* \bullet)$ , aby wyjść z funkcji) lub skasowania pamięci awarii przy pomocy programu PERFECTA SOFT lub aplikacji PERFECTA CONTROL.
- **Zapisz zdarz. potwierdzenia pow. SMS** [Zdarz.powiadom.] jeżeli opcja jest włączona, w pamięci zdarzeń zapisywana jest informacja o wysłaniu powiadamiania SMS.
- **Zapisz zdarzenia końca naruszenia** [Zd.końc.narusz.] gdy opcja jest włączona, w pamięci zdarzeń zapisywana jest informacja o końcu naruszenia, jeżeli wejście wywołało alarm.
- **Ogranicz ilość zdarzeń** [Ogranicz.il.zd.] jeżeli opcja jest włączona, zdarzenia z tego samego źródła są zapisywane w pamięci zdarzeń tylko 3 razy. Opcja nie dotyczy alarmów z wejść.
- **Grade 2** [Grade 2] jeżeli opcja jest włączona, system działa zgodnie z wymaganiami normy EN 50131 dla Grade 2 tzn.:
	- manipulator nie sygnalizuje dźwiękiem alarmów i awarii/pamięci awarii,
	- diody  $\blacksquare$  w manipulatorze informują o alarmach dopiero po wprowadzeniu hasła i naciśnięciu  $(* \cdot)$ ,
	- dioda  $\mathbb{R}^2$  w manipulatorze jest wyłączana po załączeniu dowolnego typu czuwania w jednej ze stref,
	- miganie diody  $24$  w manipulatorze oznacza, że w systemie jest awaria, są zablokowane wejścia lub miał miejsce alarm,
	- manipulator nie wyświetla komunikatów o alarmie,
	- nie można przełączyć wyświetlacza manipulatora w tryb prezentowania stanu wejść,
	- niedostępne jest szybkie załączanie czuwania z manipulatora (bez wprowadzenia hasła),
	- nowe hasła w systemie muszą mieć co najmniej 5 cyfr,
	- wprowadzenie tylko części hasła jest traktowane jako wprowadzenie błędnego hasła,
	- po trzykrotnym wprowadzeniu błędnego hasła, manipulator jest blokowany (por. opcja BLOKADA PO TRZECH BŁ. HASŁACH),
	- podczas załączania czuwania centrala sprawdza, czy nie występują problemy uniemożliwiające załączenie czuwania (por. opcja SPR. WARUNKÓW PRZED ZAŁĄCZENIEM CZUW.),
	- opcje ZAŁ. CZUW. PO CZASIE NA WY. MIMO PRZESZK., NIE ZAŁĄCZAJ CZUWANIA PRZY AWARII AKUMULATORA i NIE ZAŁĄCZAJ CZUWANIA PRZY SABOTAŻU traktowane są jak wyłączone,
	- centrala informuje o zakończonych awariach (por. opcja PAMIĘĆ AWARII),
	- brak komunikacji z serwerem SATEL wywoła awarię (por. opcja NIE ZGŁASZAJ AWARII SERWERA SATEL),
	- sabotaż wejścia lub ekspandera może być sygnalizowany przez sygnalizator zewnętrzny tylko, gdy czuwa strefa, do której wejście lub ekspander należy,
	- liczba alarmów z wejść 7. 24H NAPADOWA i 8. 24H NAPADOWA CICHA nie jest limitowana (opcja TYLKO 3 ALARMY jest ignorowana),
	- nie można załączyć czuwania, jeśli wejście 6. 24H SABOTAŻOWA jest naruszone (por. opcja KONTROLUJ PRZY ZAŁ. CZUWANIA),
	- włączona jest funkcja alarmu ostrzegawczego, który jest sygnalizowany co najmniej 30 sekund (por. Czas OSTRZEGANIA),
- CZAS NA WEJŚCIE, CZAS OPÓŹNIENIA i CZAS ODBL. OPÓŹN. jest odliczany maksymalnie przez 45 sekund,
- brak zasilania AC wywoła awarię, jeżeli trwa dłużej niż 10 sekund (nie ma to wpływu na działanie wyjścia typu 19. WSKAŹNIK AWARII, które zostanie włączone natychmiast po utracie zasilania AC),
- opóźnienie zgłoszenia awarii zasilania może wynosić do 60 minut.
- **Alarm sabotażowy na sygn. wewn.** [Sab.na syg.wewn.] jeżeli opcja jest włączona, wyjście 1. SYGNALIZATOR WEWN. jest włączane dodatkowo po wywołaniu alarmu sabotażowego.
- **Alarm sabotażowy na sygn. zewn.** [Sab.na syg.zewn.] jeżeli opcja jest włączona, wyjście 1. SYGNALIZATOR ZEWN. jest włączane dodatkowo po wywołaniu alarmu sabotażowego.
- **Wyłącz podświetlenia przy braku zas. 230 V** [BrakAC=br.podśw.] jeżeli opcja jest włączona, w przypadku braku zasilania 230 V AC wyłączone zostanie podświetlenie w manipulatorach przewodowych.
- **Blokada trybu serwisowego** [Blokada TS] jeżeli opcja jest włączona, niedostępna jest awaryjna procedura uruchomienia trybu serwisowego, tzw. uruchomienie "z kołków" (można jej użyć tylko pod warunkiem przywrócenia ustawień fabrycznych centrali).
- **Nie zgłaszaj awarii serwera SATEL** [Bez awarii SATEL] jeżeli opcja jest włączona, brak komunikacji z serwerem SATEL nie wywoła awarii.
- **Nie zgłaszaj awarii zagłuszania syst. bezprz.** [Bez awarii zagł.] jeżeli opcja jest włączona, zagłuszanie systemu bezprzewodowego nie wywoła awarii.

### <span id="page-18-0"></span>**4.2 Moduł ethernetowy**

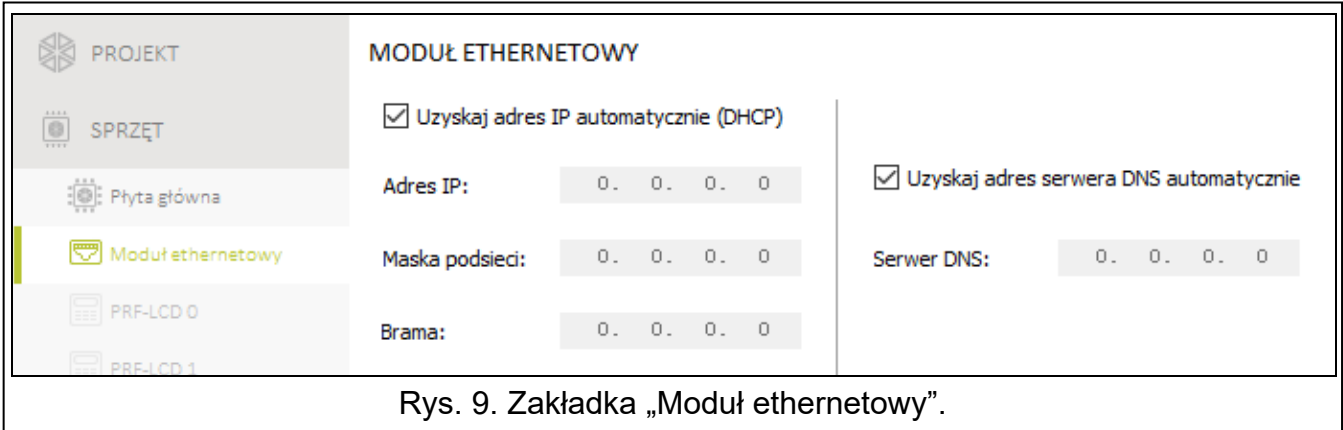

- **Uzyskaj adres IP automatycznie (DHCP)** [DHCP] jeżeli opcja jest włączona, moduł automatycznie pobiera z serwera DHCP dane dotyczące adresu IP, maski podsieci i bramy. Jeżeli opcja jest wyłączona, adres IP, maskę podsieci i bramę możesz wprowadzić ręcznie.
- $\boldsymbol{i}$

*Adres IP modułu możesz sprawdzić w manipulatorze LCD przy pomocy funkcji*  użytkownika 7.MAC/ID/ADR (wejdź w menu użytkownika i naciśnij kolejno  $\boxed{9_{\text{wxx}}}$   $\boxed{7_{\text{pons}}}$ , *a następnie użyj klawiszy i , aby przewijać informacje).*

**Adres IP serwera** [Adres] – adres IP modułu.

**Maska podsieci** [Maska] – maska podsieci, w której pracuje moduł.

**Brama** – adres IP urządzenia sieciowego, za pośrednictwem którego pozostałe urządzenia z danej sieci lokalnej komunikują się z urządzeniami w innych sieciach.

**Uzyskaj adres serwera DNS automatycznie** [DNS-DHCP] – jeżeli opcja jest włączona, adres IP serwera DNS jest pobierany automatycznie z serwera DHCP. Jeżeli opcja jest wyłączona, adres IP serwera DNS możesz wprowadzić ręcznie.

**Serwer DNS** [DNS] – adres IP serwera DNS, którego ma używać moduł.

### <span id="page-19-0"></span>**4.3 Manipulator**

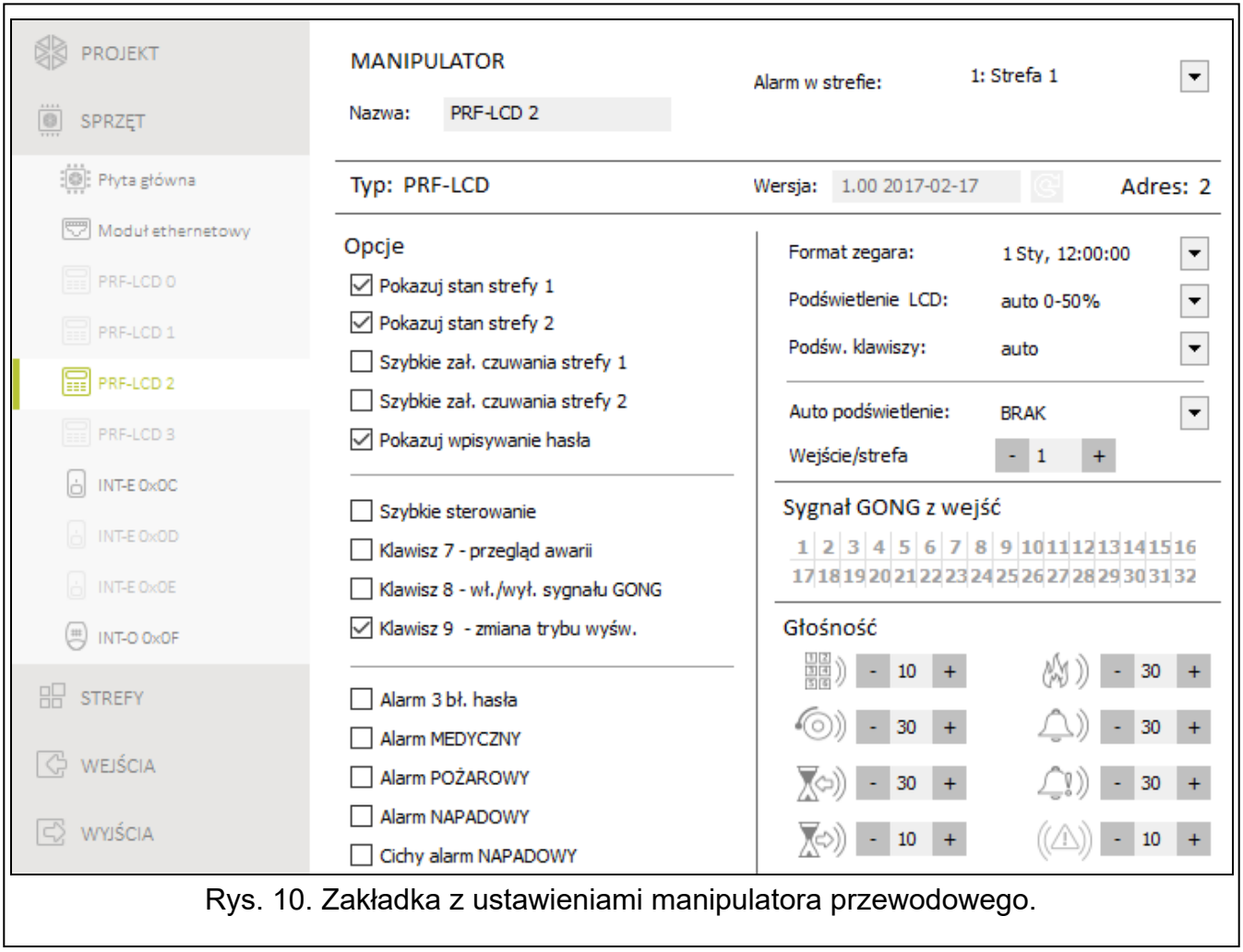

**Nazwa** [28.Nazwy] – indywidualna nazwa manipulatora (do 16 znaków).

**Alarm w strefie** [22.Strefy] – strefa, w której wywołany zostanie alarm w przypadku sabotażu manipulatora (otwarcia obudowy lub braku komunikacji).

### <span id="page-19-1"></span>**4.3.1 Opcje**

- **Pokazuj stan strefy 1** [Pokaz.stan.str.1] jeżeli opcja jest włączona, diody i wyświetlacz manipulatora informują o stanie strefy 1. Dopiero po wprowadzeniu hasła przez użytkownika, który ma dostęp do strefy 2, manipulator będzie informował o stanie strefy 2.
- **Pokazuj stan strefy 2** [Pokaz.stan.str.2] jeżeli opcja jest włączona, diody i wyświetlacz manipulatora informują o stanie strefy 2. Dopiero po wprowadzeniu hasła przez użytkownika, który ma dostęp do strefy 1, manipulator będzie informował o stanie strefy 1.
- **Szybkie zał. czuwania strefy 1** [Szybkie zał.str1] jeżeli opcja jest włączona, w strefie 1 można załączać czuwanie bez wprowadzania hasła.
- **Szybkie zał. czuwania strefy 2** [Szybkie zał.str2] jeżeli opcja jest włączona, w strefie 2 można załączać czuwanie bez wprowadzania hasła.
- **Pokazuj wpisywanie hasła** [Pokaz.wpr.hasła] jeżeli opcja jest włączona, na wyświetlaczu manipulatora prezentowane jest wpisywanie hasła przy pomocy gwiazdek.
- **Szybkie sterowanie** [Szybkie sterow.] jeżeli opcja jest włączona, możliwe jest sterowanie wyjściami przy pomocy klawiszy oznaczonych cyframi. Wyjścia 15. STEROWALNE należy przypisać do klawiszy (patrz: ["Szybkie sterowanie wyjściami](#page-32-0)" s. [31\)](#page-32-0).
- **Klawisz 7 – przegląd awarii** [Przegląd awarii] jeżeli opcja jest włączona, awarie można przejrzeć po naciśnięciu na 3 sekundy  $\overline{Z}_{\text{PQRS}}$ .
- **Klawisz 8 – wł./wył. sygnału GONGU** [Wł./wył. gongu] jeżeli opcja jest włączona, sygnalizację GONG można włączyć/wyłączyć przy pomocy klawisza  $(8_{\text{rw}})$  (naciśnięcie klawisza na około 3 sekundy).
- **Klawisz 9 – zmiana trybu wyśw.** [Zmiana tr.wyśw.] jeżeli opcja jest włączona, możliwe jest przełączanie wyświetlacza między trybem normalnym a trybem prezentowania stanu wejść przy pomocy klawisza  $9_{\text{wxx}}$  (naciśnięcie klawisza na około 3 sekundy). Opcja niedostępna dla manipulatora bezprzewodowego.
- **Alarm 3 bł. hasła** [Al.3 błęd.hasła] jeżeli opcja jest włączona, trzykrotne wprowadzenie błędnego hasła wywoła alarm.
- **Alarm MEDYCZNY** [Alarm medyczny] jeżeli opcja jest włączona, naciśnięcie na około 3 sekundy klawisza  $\left( \mathbf{0} \ \mathbf{\Theta} \right)$  wywoła alarm medyczny.
- **Alarm POŻAROWY** [Alarm pożarowy] jeżeli opcja jest włączona, naciśnięcie na około 3 sekundy klawisza  $(\star \bullet)$  wywoła alarm pożarowy.
- **Alarm NAPADOWY** [Alarm napadowy] jeżeli opcja jest włączona, naciśnięcie na około 3 sekundy klawisza  $(\textbf{\#} \ \mathbb{C})$  wywoła alarm napadowy.
- **Cichy alarm NAPADOWY** [Al.napad.cichy] jeżeli opcja jest włączona, alarm napadowy wywołany z klawiatury będzie alarmem cichym tzn. manipulator o nim nie informuje, nie ma głośnej sygnalizacji, ale alarm jest raportowany do stacji monitorującej. Cichy alarm napadowy jest przydatny, gdy centrala wysyła zdarzenia do stacji monitorującej i osoby postronne nie mają się dowiedzieć o wywołaniu alarmu. Opcja dostępna, jeżeli włączona jest opcja ALARM NAPADOWY.

### <span id="page-20-0"></span>**4.3.2 Wyświetlacz i klawisze**

**Format zegara** [210.Format zeg.] – sposób prezentowania czasu i daty na wyświetlaczu.

**Podświetlenie LCD** [26.Podświet.LCD] – sposób działania podświetlenia wyświetlacza manipulatora.

**Podśw. klawiszy** [27.Podśw.klaw.] – sposób działania podświetlenia klawiszy.

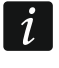

*Podświetlenie wyświetlacza i klawiszy w manipulatorze bezprzewodowym działa inaczej, niż w manipulatorze przewodowym (patrz instrukcja manipulatora PRF-LCD-WRL).*

- **Auto podświetlenie** [29.Autopodśw.] jeżeli podświetlenie wyświetlacza lub klawiszy jest włączane automatycznie, można określić, czy i jakie zdarzenie dodatkowo włączy podświetlenie:
	- **Brak** podświetlenie będzie włączane tylko po naciśnięciu dowolnego klawisza.
	- **Naruszenie wejścia** podświetlenie będzie włączane dodatkowo w przypadku naruszenia wejścia (należy wybrać wejście).
	- **Czas na wejście w str.** podświetlenie będzie włączane dodatkowo w przypadku rozpoczęcia odliczania czasu na wejście w strefie (należy wybrać strefę).

Parametr AUTO PODŚWIETLENIE jest niedostępny dla manipulatora bezprzewodowego.

### <span id="page-21-0"></span>**4.3.3 Sygnał GONG z wejść**

Manipulator może sygnalizować przy pomocy dźwięków naruszenie wybranych wejść.

 $\dot{1}$ 

*Manipulator bezprzewodowy sygnalizuje GONG z wejść nie częściej niż co 30 sekund. W trybie nieaktywnym GONG z wejść jest sygnalizowany tylko, gdy CZAS WYBUDZANIA jest różny od 0.*

### <span id="page-21-1"></span>**4.3.4 Głośność**

- **[251.Klawiatura] poziom głośności dźwięków generowanych podczas obsługi** manipulatora (naciskanie klawiszy, potwierdzanie wykonania operacji itp.).
- [252.Gong] poziom głośności dźwięków generowanych po naruszeniu wejścia (sygnalizacja GONG).
- $\bigtimes$ ) [253.Czas na wej] poziom głośności podczas sygnalizowania czasu na wejście.
- $\bigotimes$ ) [254.Czas na wyj.] poziom głośności podczas sygnalizowania czasu na wyjście.
- $[255]$  [255.Al.pożarowy] poziom głośności podczas sygnalizowania alarmów pożarowych.
- $\langle \rangle$ ) [256.Al.włam.] poziom głośności podczas sygnalizowania alarmów włamaniowych, napadowych i medycznych.
- $[2]$ ) [257.Al.ostrzeg.] poziom głośności podczas sygnalizowania alarmów ostrzegawczych.
- $(\langle A \rangle)$ [258.Nowa awaria] poziom głośności podczas sygnalizowania awarii.

### <span id="page-21-2"></span>**4.3.5 Manipulator bezprzewodowy PERFECTA-IP 32-WRL**

W przypadku manipulatora bezprzewodowego dostępne są dodatkowe parametry i opcje.

- **Filtr** [1272.Filtr] czas odliczany od odebrania transmisji z manipulatora. Po jego upływie, jeżeli nie zostanie odebrana kolejna transmisja, wywołana zostanie awaria.
- **Czas wybudzania** [213.Czas wybudz] maksymalny czas, na który może zostać uruchomiony automatycznie tryb aktywny. Jeżeli wprowadzisz wartość różną od 0:
	- tryb aktywny będzie włączany automatycznie w przypadku rozpoczęcia odliczania czasu na wejście lub czasu na wyjście, załączenia czuwania lub alarmu,
	- GONG z wejść będzie sygnalizowany także w trybie nieaktywnym.

Jeżeli wprowadzisz 0, tryb aktywny nie będzie uruchamiany automatycznie.

- $\vert i \vert$ *Gdy CZAS WYBUDZANIA jest różny od 0, manipulator nasłuchuje w oczekiwaniu na transmisje z informacjami o zdarzeniach. W konsekwencji rośnie zużycie energii i czas pracy na baterii ulega znacznemu skróceniu.*
- **Komunikat powitalny manipulatorów bezprz.** [218.Kom.powit.] komunikat wyświetlany przez manipulator PRF-LCD-WRL po wybudzeniu. Komunikat we wszystkich manipulatorach jest taki sam.

### <span id="page-21-3"></span>**4.4 Moduł obsługi pilotów**

**Nazwa** [287.Nazwa ex07] – indywidualna nazwa modułu (do 16 znaków).

**Alarm w strefie** [227.Str.exp.07] – strefa, w której wywołany zostanie alarm w przypadku sabotażu modułu.

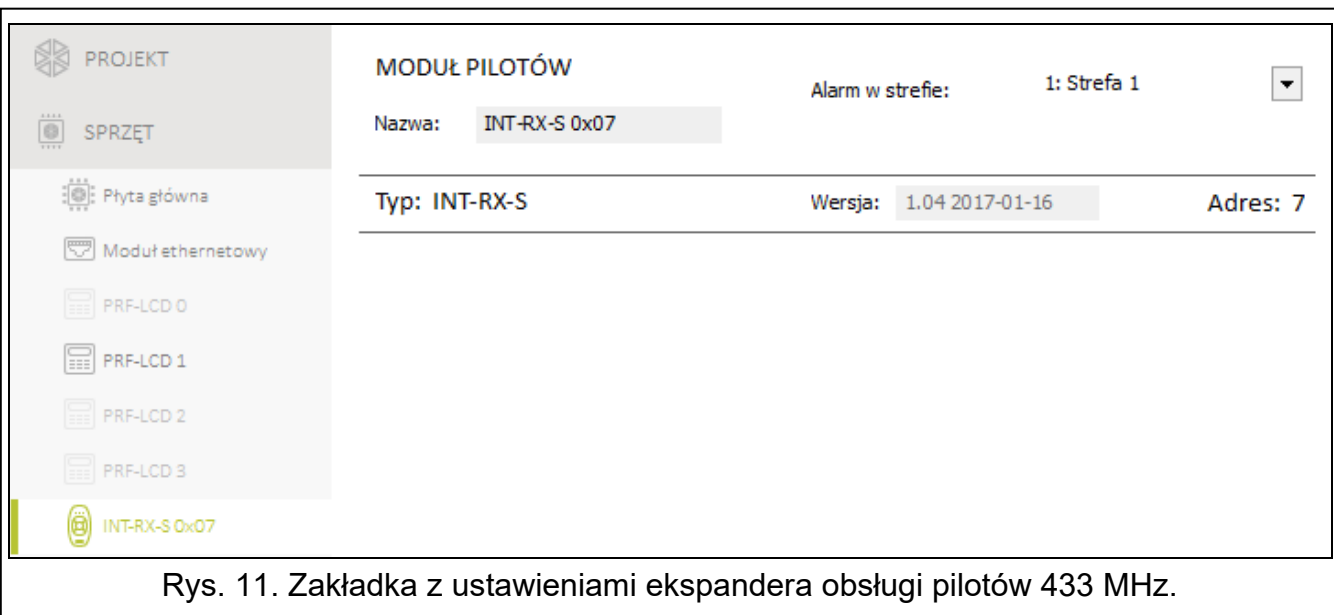

### <span id="page-22-0"></span>**4.5 Moduł wejść**

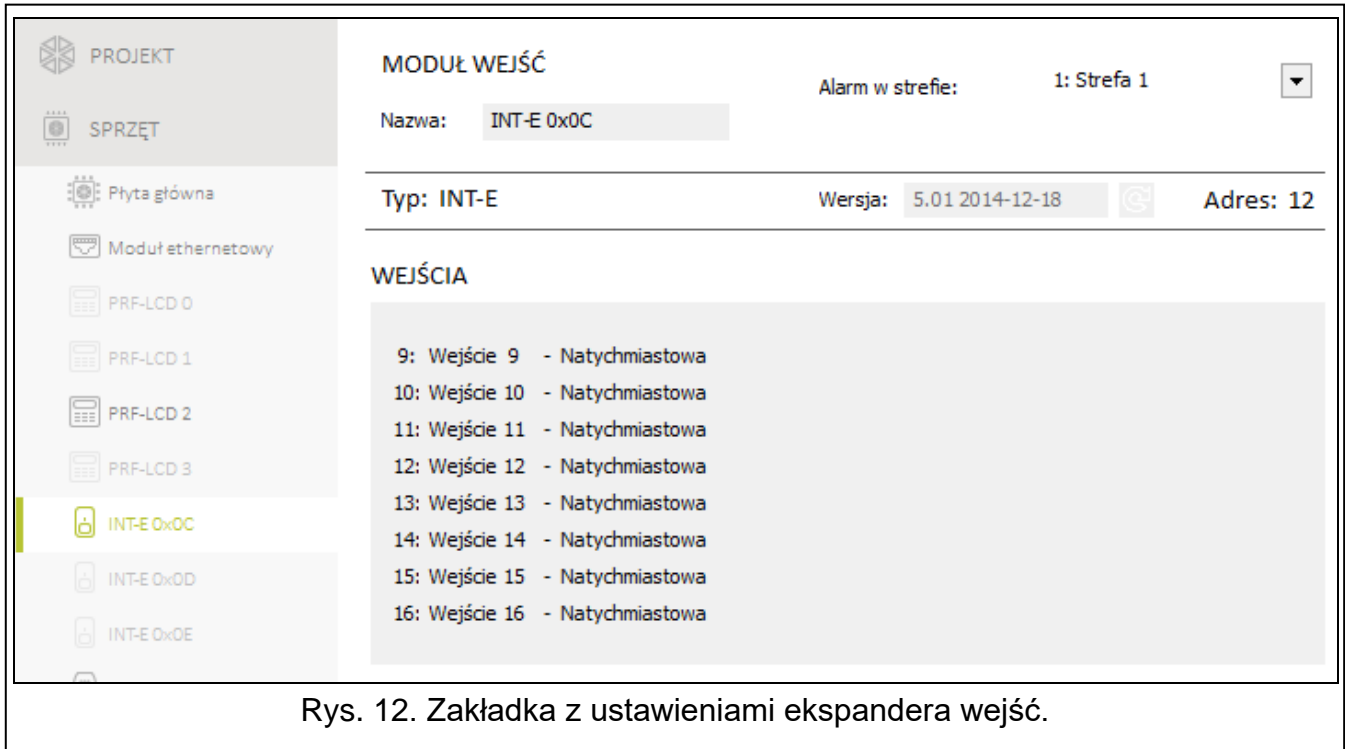

**Nazwa** [28.Nazwy] – indywidualna nazwa modułu (do 16 znaków).

- **Alarm w strefie** [22.Strefy] strefa, w której wywołany zostanie alarm w przypadku sabotażu modułu.
- **Opóźnienie braku zasilania AC** [23.Max.brak AC] czas, przez który moduł musi być pozbawiony zasilania AC, aby awaria zasilania AC została zapisana w pamięci zdarzeń i wysłana do stacji monitorującej. Jeżeli zaprogramujesz 0, awaria zasilania AC nie będzie zapisywana w pamięci zdarzeń i wysyłana do stacji monitorującej. Parametr dotyczy modułu z zasilaczem.

<span id="page-23-0"></span>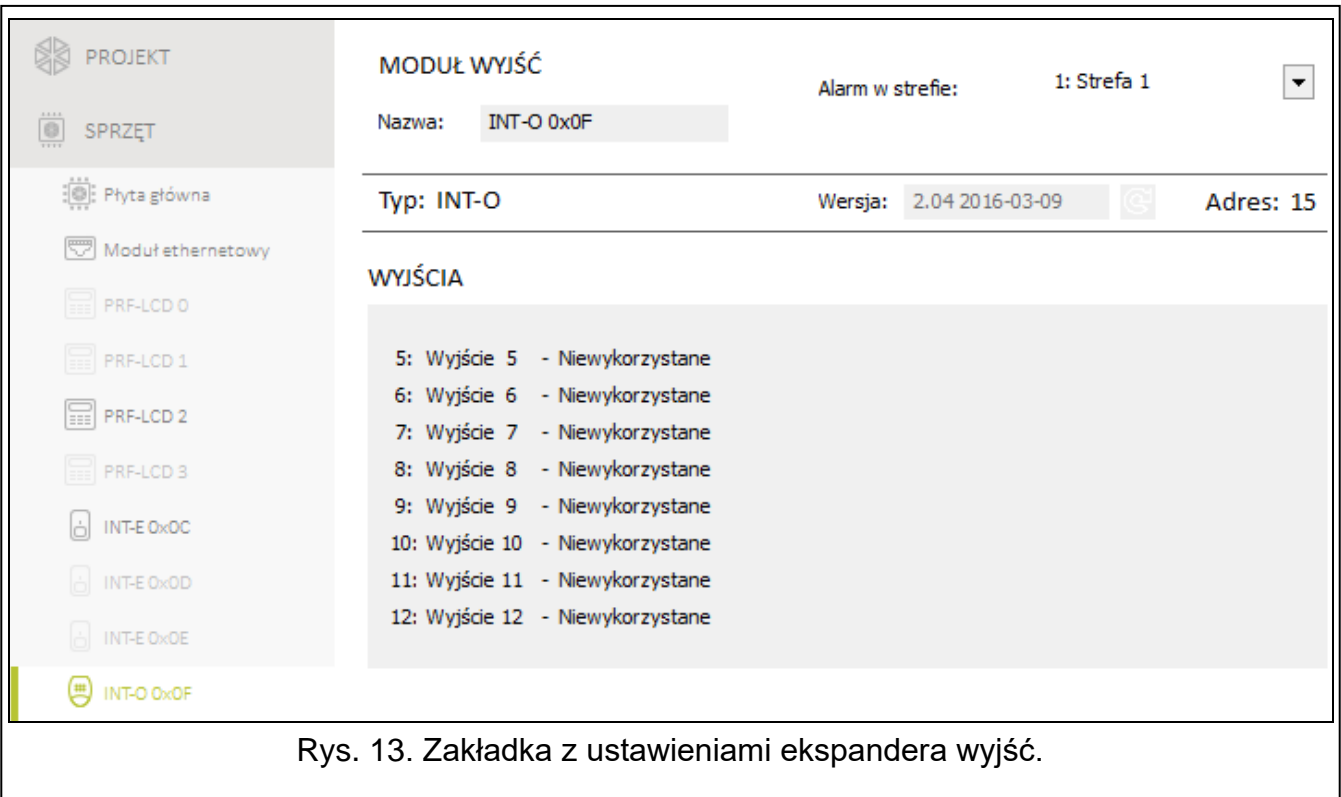

**Nazwa** [2815.Nazwa ex0F] – indywidualna nazwa modułu (do 16 znaków).

- **Alarm w strefie** [2215.Str.exp.0F] strefa, w której wywołany zostanie alarm w przypadku sabotażu modułu.
- **Opóźnienie braku zasilania AC** [2315.Brak AC.0F] czas, przez który moduł musi być pozbawiony zasilania AC, aby awaria zasilania AC została zapisana w pamięci zdarzeń i wysłana do stacji monitorującej. Jeżeli zaprogramujesz 0, awaria zasilania AC nie będzie zapisywana w pamięci zdarzeń i wysyłana do stacji monitorującej. Parametr dotyczy modułu z zasilaczem.

### <span id="page-23-1"></span>**5. Strefy**

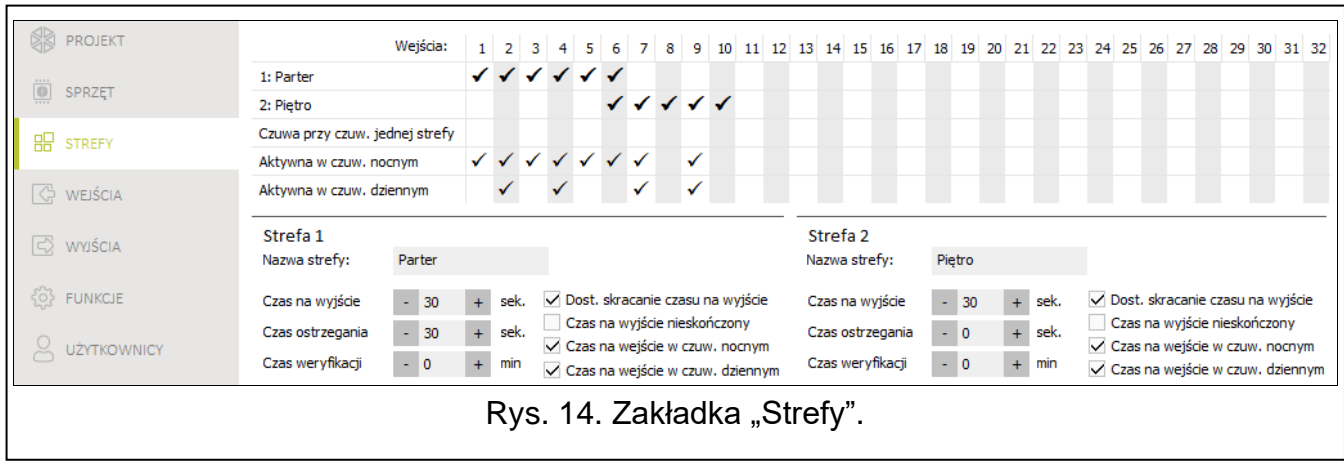

Strefa to wydzielony obszar w chronionym przez system alarmowy obiekcie. Podział na strefy umożliwia załączanie/wyłączanie czuwania tylko w części obszaru chronionego oraz ograniczenie dostępu do części obiektu dla wybranych użytkowników. Możesz utworzyć 2 strefy.

### <span id="page-24-0"></span>**5.1 Parametry strefy**

**Nazwa strefy** [18.Nazwy] – indywidualna nazwa strefy (do 16 znaków).

- **Czas na wyjście** [13.Czas na wyj.] czas odliczany od momentu rozpoczęcia procedury załączenia czuwania w strefie. Pozwala opuścić chroniony obszar bez wywołania alarmu. Możesz wprowadzić od 0 do 255 sekund. Wprowadzenie 0 oznacza, że nie ma czasu na wyjście.
- $\boldsymbol{i}$

 $\mathbf{1}$ 

*Odliczanie czasu na wyjście może zostać zakończone przy pomocy manipulatora (patrz opcja DOST. SKRACANIE CZASU NA WYJŚCIE) lub wejścia typu 1. WEJ./WYJ. FINALNA, 16. KOŃCZĄCA CZAS NA WY. lub 17. CZUJNIK RYGLA.*

- **Czas ostrzegania** [14.Czas ostrz.] czas trwania alarmu ostrzegawczego. Możesz wprowadzić od 0 do 255 sekund. Wprowadzenie wartości innej niż 0 oznacza włączenie funkcji alarmu ostrzegawczego. Alarm ten ostrzega użytkownika, że zapomniał wyłączyć czuwanie w strefie albo popełnił błędy podczas załączania czuwania w strefie. Alarm ostrzegawczy jest wywoływany, gdy:
	- minął CZAS NA WEJŚCIE (patrz: s. [25\)](#page-26-0),
	- minął CZAS OPÓŹNIENIA (patrz: s. [26\)](#page-27-1),
	- w trakcie odliczania CZASU NA WEJŚCIE alarm wywołało wejście 3. NATYCHMIASTOWA lub 4. DWUKROTNA,
	- wejście typu 0. WEJŚCIA/WYJŚCIA, 1. WEJ./WYJ. FINALNA lub 2. WEWNĘTRZNA jest naruszone w momencie zakończenia odliczania czasu na wyjście i załączenia czuwania w strefie (patrz opis opcji SPR. WARUNKÓW PRZED ZAŁĄCZENIEM CZUW. s. [14](#page-15-2) i KONTROLUJ PRZY ZAŁ. CZUWANIA s. [26\)](#page-27-2).

Alarm ostrzegawczy może być sygnalizowany przez manipulator lub wyjście typu 2. SYGNALIZATOR WEWN. Nie jest monitorowany. Jeżeli podczas alarmu ostrzegawczego czuwanie nie zostanie wyłączone, wywołany zostanie alarm włamaniowy.

- **Czas weryfikacji** [15.Czas weryf.] czas na weryfikację alarmu. Możesz wprowadzić od 0 do 255 minut. Wprowadzenie wartości innej niż 0 oznacza włączenie funkcji weryfikacji alarmu włamaniowego. Weryfikacja polega na sprawdzeniu, czy inne wejście wywoła alarm włamaniowy w zdefiniowanym czasie. Jeżeli wywoła, wygenerowany zostanie alarm zweryfikowany. Weryfikowane są alarmy z wejść 0. WEJŚCIA/WYJŚCIA, 1. WEJ./WYJ. FINALNA, 2. WEWNĘTRZNA, 3. NATYCHMIASTOWA, 4. DWUKROTNA lub 5. 24H WŁAMANIOWA. Czas odliczany jest od momentu wywołania alarmu przez takie wejście.
- **Dost. skracanie czasu na wyjście** [Skracanie Twy] jeżeli opcja jest włączona, użytkownicy mogą zakończyć odliczanie czasu na wyjście przy pomocy manipulatora (naciśnięcie klawisza  $\left( P | \blacktriangle \right)$ ,  $\left( \cdot \mid \blacktriangleright \right)$  lub  $\left( \left( \mid \blacktriangle \right)$  na 3 sekundy).
- **Czas na wyjście nieskończony** [Nieskończony Twy] jeżeli opcja jest włączona, czas na wyjście jest nieskończony. Może zostać zakończony:
	- po naruszeniu wejścia typu 1. WEJ./WYJ. FINALNA, 16. KOŃCZĄCA CZAS NA WY. lub 17. CZUJNIK RYGLA,
	- po naciśnięciu na 3 sekundy klawisza  $\left( \frac{\alpha}{2} \right)$ ,  $\left( \frac{\alpha}{2} \right)$  lub  $\left( \frac{\alpha}{2} \right)$  w manipulatorze (gdy włączona jest opcja DOST. SKRACANIE CZASU NA WYJŚCIE).
		- *Jeżeli odliczanie czasu na wyjście nie zostanie zakończone, czuwanie w strefie nie zostanie załączone.*

**Czas na wejście w czuw. nocnym** [Czas na wejście w czuw. nocnym] – jeżeli opcja jest włączona, jest czas na wejście, gdy w strefie załączone jest czuwanie nocne. Jeżeli opcja jest wyłączona, nie ma czasu na wejście, gdy w strefie załączone jest czuwanie nocne.

**Czas na wejście w czuw. dziennym** [Czas na wejście w czuw. dziennym] – jeżeli opcja jest włączona, jest czas na wejście, gdy w strefie załączone jest czuwanie dzienne. Jeżeli opcja jest wyłączona, nie ma czasu na wejście, gdy w strefie załączone jest czuwanie dzienne.

### <span id="page-25-0"></span>**6. Wejścia**

Wejście można przypisać do jednej lub dwóch stref. Jeżeli wejście przypisane jest do dwóch stref, może czuwać, gdy czuwają obie strefy lub tylko jedna z nich.

System obsługuje wejścia:

- przewodowe na płycie elektroniki centrali i w ekspanderach. Liczbe dostepnych wejść przewodowych centrala ustala w trakcie procedury identyfikacji.
- bezprzewodowe w centrali PERFECTA-IP 32-WRL, po dodaniu czujek bezprzewodowych. Liczba dostępnych wejść bezprzewodowych zależy od liczby zarejestrowanych w systemie czujek bezprzewodowych.
- wirtualne wejścia, które nie istnieją fizycznie, ale są sterowane przy pomocy pilota.

### <span id="page-25-1"></span>**6.1 Parametry i opcje wejść**

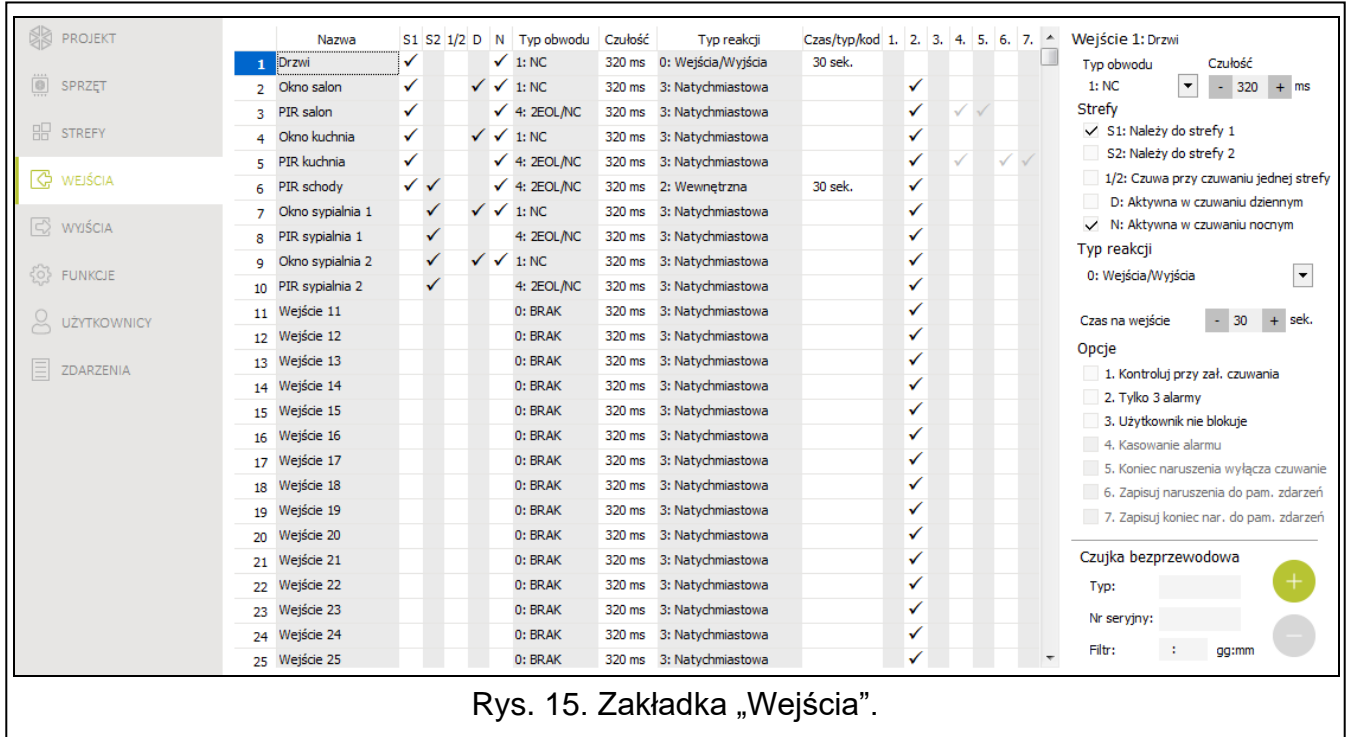

**Nazwa** [38.Nazwy] – indywidualna nazwa wejścia (do 16 znaków).

**Typ obwodu** [31.Typ obwodu] – rodzaj czujki oraz sposób jej podłączenia:

**brak** – do wejścia nie jest podłączona żadna czujka,

**NC** – wejście obsługuje czujkę typu NC (normalnie zamknięta),

- **NO** wejście obsługuje czujkę typu NO (normalnie otwarta),
- **EOL** wejście obsługuje czujkę NO lub NC z rezystorem parametrycznym w obwodzie,
- **2EOL/NO** wejście obsługuje czujkę NO z dwoma rezystorami parametrycznymi w obwodzie,
- **2EOL/NC** wejście obsługuje czujkę NC z dwoma rezystorami parametrycznymi w obwodzie,

**roletowe** – wejście obsługuje czujkę roletową,

**wibracyjne** – wejście obsługuje czujkę wibracyjną (również czujkę NC).

 $\vert i \vert$ 

*Otwarcie obwodu WIBRACYJNE na 200 ms lub dłużej – niezależnie od zaprogramowanej liczby impulsów i czułości (patrz niżej) – skutkuje naruszeniem wejścia. Rozwiązanie to pozwala na podłączenie szeregowo z czujką wibracyjną czujki magnetycznej.*

**Czułość** [32.Czułość] – w zależności od typu obwodu:

- **NO, NC, EOL i 2EOL** czas, przez który wejście musi być naruszone, aby zostało to odnotowane przez centralę. Czułość programowana jest w milisekundach. Możesz wprowadzić wartości z zakresu od 20 ms do 5100 ms.
- **Wibracyjne** impuls, którego czas trwania będzie równy lub dłuższy od zdefiniowanego czasu, spowoduje naruszenie wejścia. Możesz wprowadzić wartości z zakresu od 5 ms do 160 ms (co 5 ms).
- **Impulsy** [32.Czułość] liczba impulsów, po której wejście zostanie naruszone. Parametr dotyczy typów obwodu ROLETOWE i WIBRACYJNE. Dla typu obwodu WIBRACYJNE możesz wprowadzić wartości od 0 do 7 (dla wartości 0 impulsy nie są zliczane - uwzględniany jest tylko parametr CZUŁOŚĆ). Dla typu obwodu ROLETOWE możesz wprowadzić wartości od 1 do 8.
- **Czas** [32.Czułość] czas, w którym musi zostać wykryta określona liczba impulsów (parametr IMPULSY), aby wejście zostało naruszone. Parametr dotyczy typu obwodu ROLETOWE. Możesz zaprogramować:
	- 30 s (manipulator: naciśnij  $(1)$ ) czas odliczany od wykrycia impulsu. Po upływie czasu, licznik impulsów jest kasowany.
	- 120 s (manipulator: naciśnij  $(2_{ABC})$  analogicznie jak w przypadku 30 s.
	- 240 s (manipulator: naciśnij  $(3_{\text{DEF}})$ ) analogicznie jak w przypadku 30 s.
	- do załączenia / wyłączenia czuwania (manipulator: naciśnij  $(0 \ 0)$  impulsy są zliczane, gdy strefa czuwa albo nie czuwa. Załączenie / wyłączenie czuwania kasuje licznik impulsów.
- **Należy do strefy 1** [361.Wej. str.1] jeżeli opcja jest włączona, wejście należy do strefy 1.

**Należy do strefy 2** [362.Wej. str.2] – jeżeli opcja jest włączona, wejście należy do strefy 2.

- **Czuwa przy czuwaniu jednej strefy** [365.Akt.str.1/2] opcja dotyczy wejść, które przypisane są do obu stref. Jeżeli jest włączona, wejście czuwa, gdy czuwanie jest załączone w jednej ze stref. Jeżeli jest wyłączona, wejście czuwa, gdy czuwanie załączone jest w obu strefach.
- **Aktywna w czuwaniu dziennym** [364.Akt.w dzień] jeżeli opcja jest włączona, wejście czuwa, gdy włączone jest czuwanie dzienne.
- **Aktywna w czuwaniu nocnym** [363.Akt.w nocy] jeżeli opcja jest włączona, wejście czuwa, gdy włączone jest czuwanie nocne.
- <span id="page-26-0"></span>**Czas na wejście** [34.Czas na wej.] – czas, o który opóźniony jest alarm z wejścia o typie reakcji 0. WEJŚCIA/WYJŚCIA lub 1. WEJ./WYJ. FINALNA. Odliczany jest od momentu naruszenia wejścia. W trakcie jego odliczania wejścia o typie reakcji 2. WEWNĘTRZNA działają jak opóźnione. Możesz wprowadzić od 0 do 255 sekund. Zaprogramowanie 0 oznacza, że wejście działa jak natychmiastowe.
- <span id="page-27-1"></span>**Czas opóźnienia** [34.Czas na wej.] – czas, o który opóźniony jest alarm z wejścia o typie reakcji 2. WEWNĘTRZNA. Odliczany jest od momentu naruszenia wejścia. Możesz wprowadzić od 0 do 255 sekund. Zaprogramowanie 0 oznacza, że wejście działa jak natychmiastowe.
- **Czas oczekiwania** [34.Czas na wej.] czas, w którym wejście o typie reakcji 4. DWUKROTNA musi zostać ponownie naruszone, aby wywołany został alarm. Odliczany jest od pierwszego naruszenia wejścia. Możesz wprowadzić od 0 do 255 sekund. Zaprogramowanie 0 oznacza, że CZAS OCZEKIWANIA wynosi 30 sekund.
- **Czas odbl. opóźn.** [34.Czas na wej.] czas, przez który wejścia o typie reakcji 2. WEWNĘTRZNA działają jak opóźnione. Odliczany jest od momentu naruszenia wejścia o typie reakcji 18. ODBLOK. OPÓŹNIENIE. Możesz wprowadzić od 0 do 255 sekund.
- **Typ czuwania** [39.Typ czuwania] typ czuwania załączanego po naruszeniu wejścia o typie reakcji 13. ZAŁ./WYŁ. CZUWANIE lub 14. ZAŁ. CZUWANIE. Możesz wybrać czuwanie pełne, dzienne lub nocne.
- **Kod awarii** [35.Kod awarii] naruszenie wejścia o typie reakcji 19. AWARIA może wygenerować zdarzenie, które jest monitorowane.
- <span id="page-27-2"></span>**Kontroluj przy zał. czuwania** [366.Spr.prz.zał] – gdy opcja jest włączona, nie można rozpocząć procedury załączenia czuwania, jeśli wejście jest naruszone. Gdy opcja jest włączona dla wejścia typu 0. WEJŚCIA/WYJŚCIA, 1. WEJ./WYJ. FINALNA lub 2. WEWNĘTRZNA i wejście to jest naruszone w momencie zakończenia odliczania czasu na wyjście i załączenia czuwania w strefie, wywołany zostanie alarm ostrzegawczy. Jeżeli czuwanie w strefie nie zostanie załączone po zakończeniu odliczania czasu na wyjście, alarm ostrzegawczy nie zostanie wywołany.
- **Tylko 3 alarmy** [367.3 alarmy] jeżeli opcja jest włączona, wejście może wywołać maksymalnie 3 alarmy. Do czasu skasowania alarmu lub włączenia/wyłączenia czuwania, kolejne naruszenia wejścia nie będą wywoływać alarmu.
- **Użytkownik nie blokuje** [368.Uż.nie blok] gdy opcja jest włączona, użytkownik nie może zablokować wejścia.
- **Kasowanie alarmu** [372.Kas.alarmu] opcja dotyczy typów reakcji 13. ZAŁ./WYŁ. CZUWANIE i 15. WYŁ. CZUWANIE. Jeżeli jest włączona, równocześnie z wyłączeniem czuwania zostanie skasowany alarm. Naruszenie wejścia o typie reakcji 15. WYŁ. CZUWANIE skasuje alarm także, gdy nie jest załączone czuwanie.
- **Koniec naruszenia wyłącza czuwanie** [369.Rygiel wył.] opcja dotyczy typu reakcji 17. CZUJNIK RYGLA. Jeżeli jest włączona, koniec naruszenia wejścia wyłączy czuwanie w strefie.
- **Zapisuj naruszenia do pam. zdarzeń** [370.Zd.narusz.] opcja dotyczy typu reakcji 12. BEZ AKCJI ALARMOWEJ. Jeżeli jest włączona, naruszenie wejścia jest zapisywane w pamięci zdarzeń.
- **Zapisuj koniec nar. do pam. zdarzeń** [371.Zd.końc.nar] opcja dotyczy typu reakcji 12. BEZ AKCJI ALARMOWEJ. Jeżeli jest włączona, koniec naruszenie wejścia jest zapisywany w pamięci zdarzeń.

### <span id="page-27-0"></span>**6.2 Typy reakcji**

- **0. WEJŚCIA/WYJŚCIA** gdy odliczany jest CZAS NA WYJŚCIE, naruszenie wejścia nie wywoła alarmu. Gdy strefa czuwa, naruszenie wejścia rozpocznie odliczanie CZASU NA WEJŚCIE. Przed upływem CZASU NA WEJŚCIE należy wyłączyć czuwanie w strefie. Jeżeli czuwanie nie zostanie wyłączone, wywołany zostanie alarm. Zazwyczaj ten typ reakcji jest używany w przypadku czujek chroniących wejścia/wyjścia (np. drzwi frontowe).
- **1. WEJ./WYJ. FINALNA** działa podobnie jak 0. WEJŚCIA/WYJŚCIA, ale koniec naruszenia wejścia w czasie odliczania CZASU NA WYJŚCIE kończy odliczanie CZASU NA WYJŚCIE.
- **2. WEWNĘTRZNA** gdy odliczany jest CZAS NA WEJŚCIE lub CZAS ODBL. OPÓŹN., naruszenie wejścia rozpocznie odliczanie CZASU OPÓŹNIENIA. Przed upływem CZASU OPÓŹNIENIA należy wyłączyć czuwanie w strefie. Jeżeli czuwanie nie zostanie wyłączone, wywołany zostanie alarm. Gdy strefa czuwa, ale ani CZAS NA WEJŚCIE, ani CZAS ODBL. OPÓŹN. nie jest odliczany, naruszenie wejścia wywoła alarm. Zazwyczaj ten typ reakcji jest używany w przypadku wewnętrznych czujek ruchu i czujek chroniących drzwi wewnętrzne.
- **3. NATYCHMIASTOWA** gdy odliczany jest CZAS NA WYJŚCIE lub strefa czuwa, naruszenie wejścia wywoła alarm. Zazwyczaj ten typ reakcji jest używany w przypadku zewnętrznych czujek ruchu i czujek chroniących okna.
- **4. DWUKROTNA** gdy strefa czuwa, naruszenie wejścia skutkuje zapisaniem zdarzenia i rozpoczęciem odliczania CZASU OCZEKIWANIA. Jeżeli wejście zostanie ponownie naruszone podczas odliczania czasu, wywołany zostanie alarm.
- **5. 24H WŁAMANIOWA** naruszenie wejścia wywoła alarm włamaniowy. Typ reakcji dedykowany dla czujek, które powinny stale czuwać (np. czujki zbicia szyby).
- **6. 24H SABOTAŻOWA** naruszenie wejścia wywoła alarm sabotażowy i awarię. Typ reakcji dedykowany do kontroli obwodów sabotażowych.
- **7. 24H NAPADOWA** naruszenie wejścia wywoła alarm napadowy. Typ reakcji przeznaczony do obsługi przycisków napadowych.
- **8. 24H NAPADOWA CICHA** naruszenie wejścia wywoła cichy alarm napadowy. Cichy alarm napadowy nie jest sygnalizowany przez manipulatory, ale kod zdarzenia może zostać wysłany do stacji monitorującej. Typ reakcji przeznaczony do obsługi przycisków napadowych.
- **9. 24H MEDYCZNA** naruszenie wejścia wywoła alarm medyczny. Typ reakcji przeznaczony do obsługi przycisków wezwania pomocy.
- **10. 24H POŻAROWA** naruszenie wejścia wywoła alarm pożarowy. Typ reakcji przeznaczony do obsługi czujek pożarowych.
- **11. CZUJNIK MASKOWANIA** naruszenie wejścia wywoła awarię (maskowanie czujki). Typ reakcji dedykowany dla czujek posiadających wyjście antymaskingu.
- **12. BEZ AKCJI ALARMOWEJ** naruszenie wejścia nie wywoła bezpośrednio żadnej reakcji centrali. Wejście może być wykorzystane do sterowania wyjściami.
- **13**. **ZAŁ./WYŁ. CZUWANIE** gdy strefa nie czuwa, naruszenie wejścia rozpocznie procedurę załączenia czuwania w strefie. Gdy strefa czuwa, naruszenie wejścia wyłączy czuwanie w strefie.
- **14. ZAŁ. CZUWANIE** gdy strefa nie czuwa, naruszenie wejścia rozpocznie procedurę załączenia czuwania w strefie.
- **15. WYŁ. CZUWANIE** gdy strefa czuwa, naruszenie wejścia wyłączy czuwanie w strefie.
- **16. KOŃCZĄCA CZAS NA WY.** naruszenie wejścia zakończy odliczanie czasu na wyjście ze strefy.
- **17. CZUJNIK RYGLA** naruszenie wejścia zakończy odliczanie czasu na wyjście ze strefy. Jeżeli włączona jest opcja KONIEC NARUSZENIA WYŁĄCZA CZUWANIE, koniec naruszenia wejścia wyłączy czuwanie w strefie.
- **18. ODBLOK. OPÓŹNIENIE** gdy strefa czuwa, naruszenie wejścia rozpocznie odliczanie CZASU ODBL. OPÓŹN. Podczas odliczania CZASU ODBL. OPÓŹN., wejścia o typie reakcji 2. WEWNĘTRZNA działają jak opóźnione.
- **19. AWARIA** naruszenie wejścia wywoła awarię. Możesz wybrać typ awarii (patrz: parametr KOD AWARII). Koniec naruszenia wejścia oznacza koniec awarii.

### <span id="page-29-0"></span>**6.3 Czujka bezprzewodowa PERFECTA-IP 32-WRL**

W przypadku, gdy do wejścia przypisana jest czujka bezprzewodowa, dostępny jest dodatkowy parametr.

**Filtr** [1272.Filtr] – czas odliczany od odebrania transmisji z czujki. Po jego upływie, jeżeli nie zostanie odebrana kolejna transmisja, wywołana zostanie awaria.

#### <span id="page-29-1"></span>**6.3.1 Czujka bezprzewodowa a ustawienia wejścia**

W zależności od ustawień wejścia, do którego przypisana jest czujka bezprzewodowa:

- NC, NO lub EOL wejście informuje o naruszeniu czujki,
- 2EOL/NC lub 2EOL/NO wejście informuje o naruszeniu i sabotażu czujki.

Informacje o sabotażu i końcu sabotażu czujka przesyła na bieżąco.

Sposób informowania o naruszeniu zależy od trybu pracy czujki:

- **normalny** czujka na bieżąco przesyła informacje o naruszeniu i końcu naruszenia (stan wejścia odpowiada stanowi czujki),
- **oszczędzania energii** (dostępny w niektórych czujkach) po wysłaniu informacji o naruszeniu, czujka przez 3 minuty nie informuje o naruszeniach (wejście jest naruszone przez 2 sekundy od odebrania przez centralę transmisji z informacją o naruszeniu czujki).

## <span id="page-29-2"></span>**7. Wyjścia**

System obsługuje wyjścia:

- przewodowe na płycie elektroniki centrali i w ekspanderze.
- bezprzewodowe w centrali PERFECTA-IP 32-WRL. 4 wyjścia dedykowane są do obsługi sygnalizatorów bezprzewodowych.

### <span id="page-29-3"></span>**7.1 Typy wyjść**

#### **0. NIEWYKORZYSTANE**

- **1. SYGNALIZATOR ZEWN.** wyjście włączane po wywołaniu alarmu włamaniowego, napadowego lub pożarowego. W przypadku alarmu pożarowego wyjście pulsuje.
- **2. SYGNALIZATOR WEWN.** wyjście włączane po wywołaniu alarmu włamaniowego, napadowego, pożarowego lub ostrzegawczego. W przypadku alarmu pożarowego wyjście pulsuje.
- **3. ALARM WŁAMANIOWY** wyjście włączane po wywołaniu alarmu przez wejście 0. WEJŚCIA/WYJŚCIA, 1. WEJ./WYJ. FINALNA, 2. WEWNĘTRZNA, 3. NATYCHMIASTOWA, 4. DWUKROTNA lub 5. 24H WŁAMANIOWA.
- **4. ALARM POŻAROWY** wyjście włączane po wywołaniu alarmu pożarowego z manipulatora lub przez wejście 10. 24H POŻAROWA.
- **5. ALARM PRZYMUS** wyjście włączane po użyciu hasła z uprawnieniem PRZYMUS.
- **6. ALARM NAPADOWY** wyjście włączane po wywołaniu alarmu napadowego z manipulatora (głośnego lub cichego), przez wejście 7. 24H NAPADOWA lub 8. 24H NAPADOWA CICHA.
- **7. ALARM MEDYCZY** wyjście włączane po wezwaniu pomocy medycznej z manipulatora lub przez wejście 9. 24H MEDYCZNA.
- **8. ALARM NIEZWERYFIKOWANY** wyjście włączane po wywołaniu alarmu niezweryfikowanego.
- **9. ALARM ZWERYFIKOWANY** wyjście włączane po wywołaniu alarmu zweryfikowanego.
- **10. ALARM SABOTAŻOWY** wyjście włączane po wywołaniu alarmu sabotażowego.
- **11. ZASILANIE CZUJEK POŻ.** wyjście służy do zasilania czujek pożarowych z automatyczną weryfikacją alarmu. Wyjście jest wyłączane na 16 sekund po naruszeniu wejścia 10. 24H POŻAROWA. Jeśli po ponownym włączeniu wyjścia, wejście znowu zostanie naruszone, wywoła alarm pożarowy.
- **12. ZASILANIE W CZUWANIU** wyjście służy do zasilania czujek, które nie powinny działać, gdy system nie czuwa. Wyjście jest włączone, gdy system czuwa (zostanie włączone już po rozpoczęciu odliczania czasu na wyjście).
- **13. NARUSZENIE WEJŚCIA** wyjście włączane po naruszeniu wejścia.
- **14. GONG** wyjście włączane po naruszeniu wejścia, jeżeli wejście nie czuwa.
- **15. STEROWALNE** wyjście włączane / wyłączane przy pomocy wejść, timerów, manipulatora itp.
- **16. WSKAŹNIK GOTOWY** wyjście jest włączone, gdy system jest gotowy do załączenie czuwania (żadne wejście nie jest naruszone).
- **17. WSKAŹNIK CZASU NA WYJ.** wyjście jest włączone, gdy odliczany jest CZAS NA WYJŚCIE.
- **18. WSKAŹNIK CZUWANIA** wyjście jest włączone, gdy system czuwa.
- **19. WSKAŹNIK AWARII** wyjście jest włączone, gdy w systemie jest awaria.
- **20. WSKAŹNIK ALARMU/CZUWANIA** wyjście jest włączone, gdy system czuwa (działa w sposób ciągły) lub gdy jest alarm (pulsuje).
- **21. RESETOWANIE CZUJEK** wyjście służy do kasowania pamięci alarmu w czujkach. Jest włączane:
	- po rozpoczęciu odliczania czasu na wyjście (jeżeli czas na wyjście jest równy 0 po załączeniu czuwania),
	- po uruchomieniu funkcji użytkownika 3.RESET WYJŚĆ.
- **22. WSK. TRYBU SERWISOWEGO** wyjście jest włączone, gdy uruchomiony jest tryb serwisowy.
- **23**. **WSK. CZUW. (PO MON.)** wyjście jest włączone, gdy system czuwa i informacja o załączeniu czuwania została wysłana do stacji monitorującej (jeżeli monitorowanie jest wyłączone, wyjście jest włączone, gdy system czuwa).

### <span id="page-30-0"></span>**7.2 Parametry i opcje wyjść**

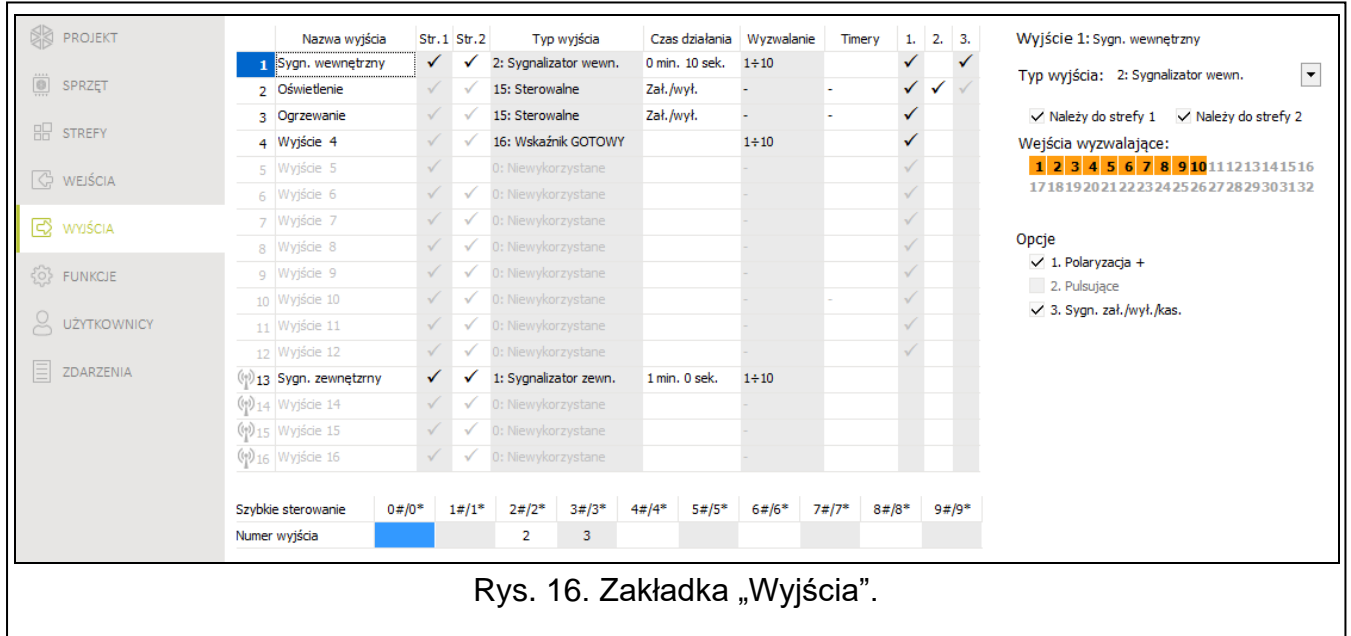

**Nazwa wyjścia** [48.Nazwy] – indywidualna nazwa wyjścia (do 16 znaków).

**Czas działania** [42.Czas dział.] – czas, przez który wyjście jest włączone. Wpisanie wartości 0 zmienia sposób działania niektórych wyjść:

- wyjścia włączane po wywołaniu alarmu pozostają włączone do skasowania alarmu,
- wyjścia 5. ALARM PRZYMUS i 14. GONG pozostają włączone do momentu uruchomienia funkcji użytkownika 3.RESET WYJŚĆ,
- wyjście 13. NARUSZENIE WEJŚCIA jest włączone, gdy wejście jest naruszone,
- wyjście 15. STEROWALNE pozostaje włączone do czasu ponownego naruszenia wejścia, wyłączenia timera lub wyłączenia przy pomocy manipulatora itp.

**Wejścia wyzwalające** [43.Wejścia] – wejścia, których stan ma wpływ na stan wyjścia.

**Typy czuwania** [43.Wejścia] – typy czuwania, które mają wpływ na stan wyjścia.

**Awarie** [43.Wejścia] – awarie, podczas występowania których wyjście jest włączone.

- **Należy do strefy 1** [451.Wyj. str.1] jeżeli opcja jest włączona, wyjściem sterują zdarzenia dotyczące strefy 1 (np. alarm w strefie 1, skasowanie alarmu w strefie 1 itd.).
- **Należy do strefy 2** [452.Wyj. str.2] jeżeli opcja jest włączona, wyjściem sterują zdarzenia dotyczące strefy 2 (np. alarm w strefie 2, skasowanie alarmu w strefie 2 itd.).
- **Polaryzacja +** [453.Polaryz (+)] opcja określa sposób działania wyjścia (patrz tabela poniżej). Jeżeli opcja jest wyłączona, odwrócona jest logika działania wyjścia. Opcja nie dotyczy wyjść bezprzewodowych.

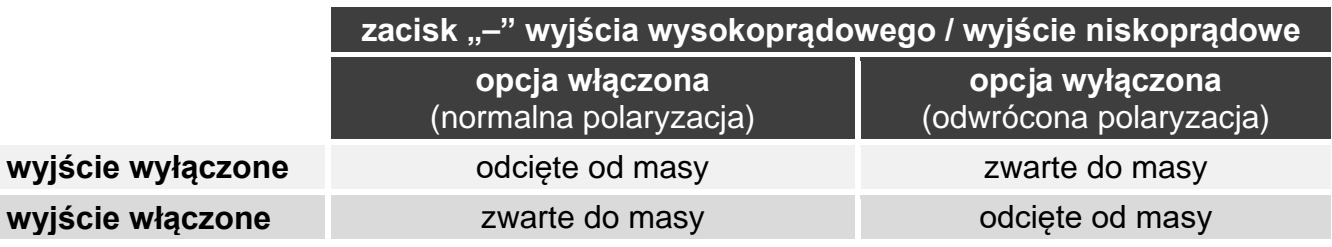

Tabela 2. Sposób działania wyjścia w zależności od opcji POLARYZACJA +.

**Pulsujące** [454.Pulsujące] – jeżeli opcja jest włączona, wyjście pulsuje, gdy jest włączone. Opcja nie dotyczy wyjść 1. SYGNALIZATOR ZEWN., 2. SYGNALIZATOR WEWN., 11. ZASILANIE CZUJEK POŻ. i 20. WSKAŹNIK ALARMU/CZUWANIA. Opcja nie dotyczy wyjść bezprzewodowych.

**Sygn. zał./wył./kas.** [455.Zał/Wył/Kas] – jeżeli opcja jest włączona, wyjście sygnalizuje:

- rozpoczęcie procedury załączenia czuwania (jeżeli czas na wyjście jest równy 0, czuwanie jest załączane natychmiast) – 1 impuls,
- wyłączenie czuwania 2 impulsy,
- skasowanie alarmu 4 impulsy,
- odmowę załączenia czuwania lub zakończenie niepowodzeniem procedury załączenia czuwania – 7 impulsów.

Sygnalizacja jest uruchamiana w przypadku użycia pilota lub wejścia do załączenia / wyłączenia czuwania lub skasowania alarmu. Impuls trwa ok. 0,3 sekundy. Opcja dotyczy wyjść 1. SYGNALIZATOR ZEWN., 2. SYGNALIZATOR WEWN., 3. ALARM WŁAMANIOWY, 4. ALARM POŻAROWY, 5. ALARM PRZYMUS, 6. ALARM NAPADOWY, 7. ALARM MEDYCZNY, 8. ALARM NIEZWERYFIKOWANY, 9. ALARM ZWERYFIKOWANY i 10. ALARM SABOTAŻOWY.

**Timery wyzwalające** [44.Timery ster.] – timery sterujące wyjściem (włączenie timera skutkuje włączeniem wyjścia). Parametr dotyczy wyjścia 15. STEROWALNE.

### <span id="page-32-0"></span>**7.3 Szybkie sterowanie wyjściami**

Jeżeli w manipulatorach ma być dostępne szybkie sterowanie wyjściami 15. STEROWALNE, należy przypisać wyjścia tego typu do odpowiednich klawiszy manipulatora. Do każdego klawisza z cyfrą można przypisać jedno wyjście.

### <span id="page-32-1"></span>**7.4 Sygnalizator bezprzewodowy PERFECTA-IP 32-WRL**

W przypadku, gdy do wyjścia przypisany jest sygnalizator bezprzewodowy, dostępne są dodatkowe parametry i opcje (wyjścia 13-16).

**Filtr** [1272.Filtr] – czas odliczany od odebrania transmisji z sygnalizatora. Po jego upływie, jeżeli nie zostanie odebrana kolejna transmisja, wywołana zostanie awaria.

**Sygnalizacja** [1275.Sygnal.al.] – sposób sygnalizacji alarmu.

- **Sygn. zał./wył.** [1276.Potwierdz.] sposób sygnalizowania załączenia / wyłączenia czuwania itd. (por. opcja SYGN. ZAŁ./WYŁ./KAS.).
- **Sabotaż w str.** [1274.Sabot.wyj.] strefa, w której wywołany zostanie alarm w przypadku sabotażu sygnalizatora.

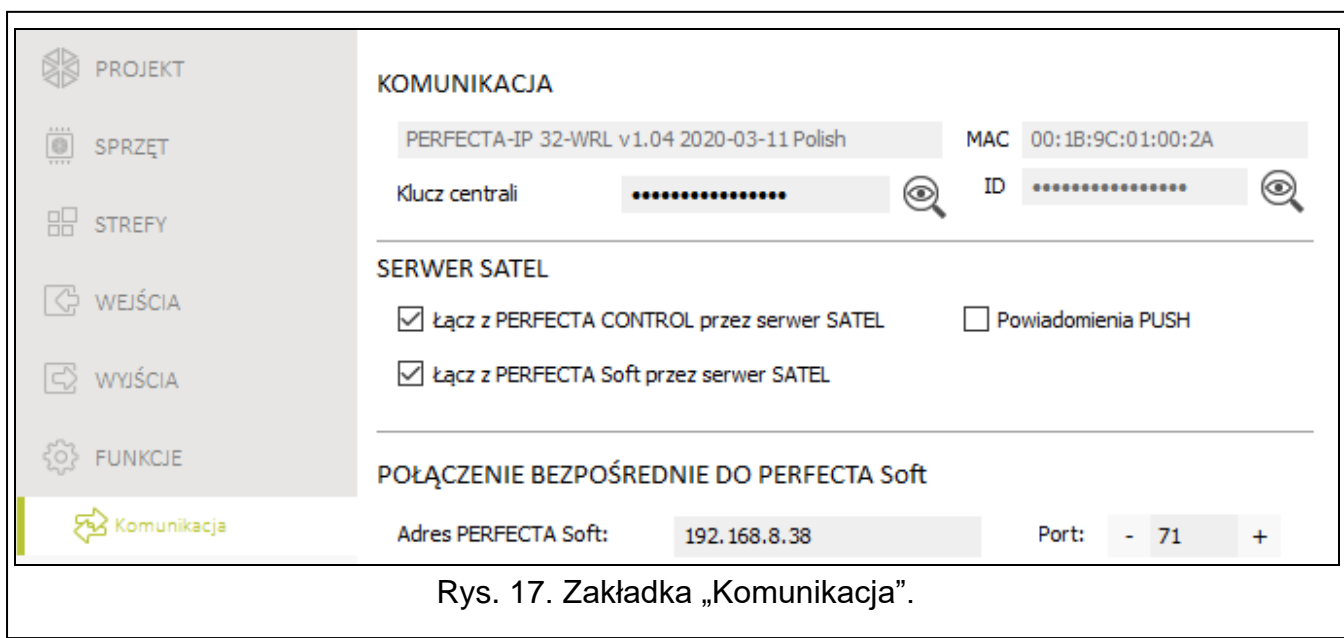

### <span id="page-32-2"></span>**8. Komunikacja**

<span id="page-32-4"></span>**Klucz centrali** [01.Klucz centr.] – identyfikator centrali alarmowej. Możesz wprowadzić do 16 znaków alfanumerycznych (cyfry, litery i znaki specjalne). Możesz używać spacji, ale co najmniej jeden znak powinien być różny od spacji. Nie należy programować takiego samego klucza dla różnych central alarmowych. Komunikacja między programem PERFECTA SOFT a centralą alarmową jest możliwa, gdy w programie i centrali klucze są identyczne.

 $\boldsymbol{j}$ 

*W przypadku centrali alarmowej z ustawieniami fabrycznymi, program PERFECTA SOFT wygeneruje losowy klucz, który należy zapisać w centrali.*

### <span id="page-32-3"></span>**8.1 Serwer SATEL**

**Łącz z PERFECTA CONTROL przez serwer SATEL** [PERFECTA CONTROL] – jeżeli opcja jest włączona, możliwe jest nawiązanie połączenia między aplikacją PERFECTA CONTROL a centralą za pośrednictwem serwera SATEL.

**Powiadomienia PUSH** [Powiadom. PUSH] – jeżeli opcja jest włączona, aplikacja PERFECTA CONTROL może informować o zdarzeniach w systemie alarmowym przy pomocy powiadomień push.

**Łącz z PERFECTA Soft przez serwer SATEL** [PERFECTA Soft] – jeżeli opcja jest włączona, możliwe jest nawiązanie połączenia między programem PERFECTA SOFT a centralą za pośrednictwem serwera SATEL.

### <span id="page-33-0"></span>**8.2 Połączenie bezpośrednie do PERFECTA SOFT**

- **Adres PERFECTA Soft** [041.Adres] adres komputera z programem PERFECTA SOFT. Jeżeli komunikacja odbywa się w sieci rozległej, musi to być adres publiczny. Możesz wpisać adres IP lub nazwę domeny.
- **Port** [042.Port] numer portu TCP używanego do komunikacji bezpośredniej między centralą a komputerem z programem PERFECTA SOFT przez Ethernet. Możesz wprowadzić wartości od 0 do 65535 (0=wyłączony).

### <span id="page-33-1"></span>**9. Monitorowanie**

Centrala może wysyłać kody zdarzeń do stacji monitorującej przez Ethernet.

### <span id="page-33-2"></span>**9.1 Parametry i opcje monitorowania**

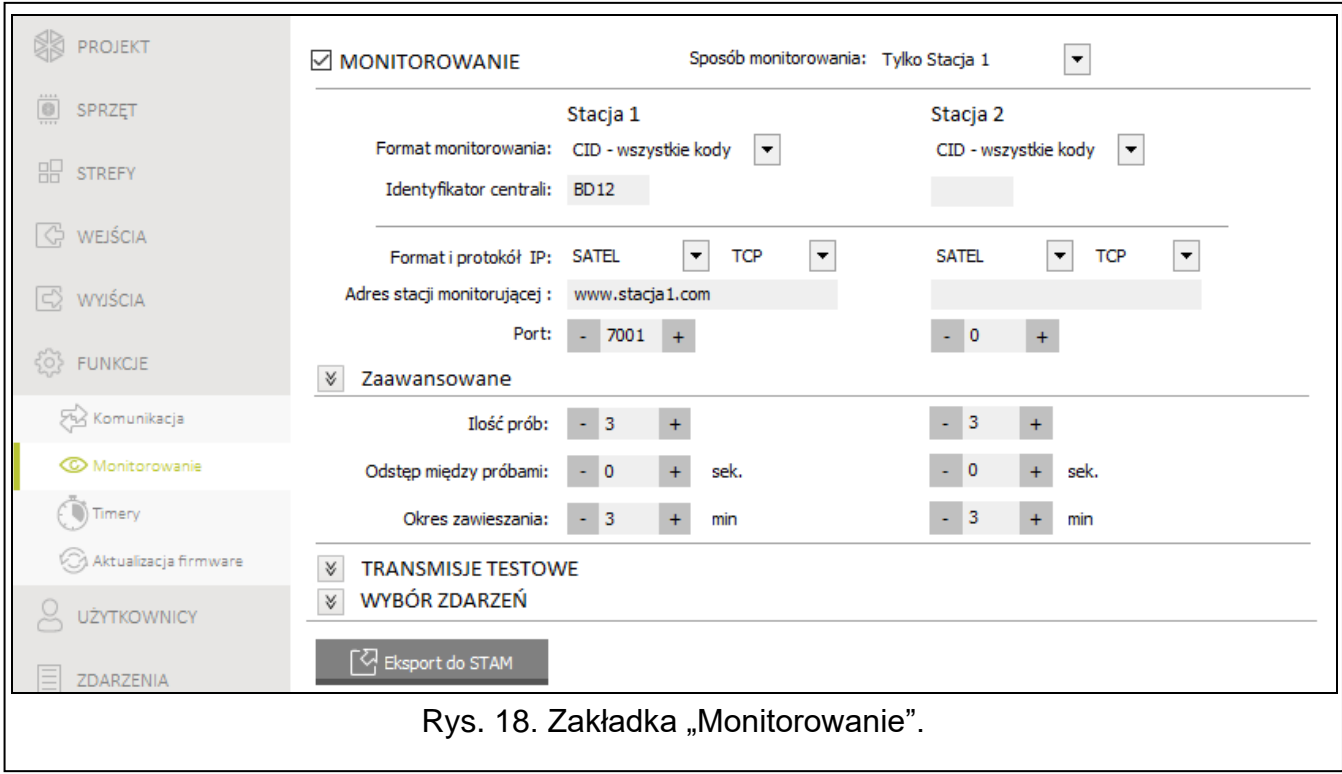

**Monitorowanie** [Monitorowanie] – jeżeli opcja jest włączona, centrala może wysyłać kody zdarzeń do stacji monitorującej.

- **Sposób monitorowania** [72.Wybór stacji] sposób wysyłania kodów zdarzeń do stacji monitorujących:
	- **Stacja 1 albo Stacja 2** centrala podejmuje próbę wysłania kodu zdarzenia do stacji 1, a w przypadku niepowodzenia – do stacji 2.
	- **Tylko Stacja 1** kody zdarzeń wysyłane są tylko do stacji 1.

**Tylko Stacja 2** – kody zdarzeń wysyłane są tylko do stacji 2.

**Stacja 1 i Stacja 2** – kody zdarzeń wysyłane są do obu stacji monitorujących.

#### <span id="page-34-0"></span>**9.1.1 Stacja 1 / Stacja 2**

- **Format monitorowania** [738.Format / 758.Format] format, w jakim kody zdarzeń są przesyłane do stacji monitorującej:
	- **CID – wszystkie kody** kody zdarzeń wysyłane są w formacie Contact ID. Wszystkie zdarzenia są wysyłane do stacji monitorującej.
	- **CID – wybrane kody** kody zdarzeń wysyłane są w formacie Contact ID. Tylko wybrane zdarzenia są wysyłane do stacji monitorującej.
	- **SIA – wszystkie kody** kody zdarzeń wysyłane są w formacie SIA. Wszystkie zdarzenia są wysyłane do stacji monitorującej.
	- **SIA – wybrane kody** kody zdarzeń wysyłane są w formacie SIA. Tylko wybrane zdarzenia są wysyłane do stacji monitorującej.
- **Identyfikator centrali** [731.Identyfik. / 751.Identyfik.] [732.Prefiks SIA / 752.Prefiks SIA] identyfikator centrali alarmowej na potrzeby monitorowania. Umożliwia stacji monitorującej określenie, skąd przesyłane są zdarzenia. W przypadku formatu Contact ID składa się z 4 znaków szesnastkowych (cyfry lub litery od A do F). W przypadku formatu SIA składa się z 6 znaków szesnastkowych (cyfry lub litery od A do F). Dodatkowe znaki umieszczone są z przodu (w manipulatorze wprowadza się je przy pomocy funkcji 732.Prefiks SIA / 752.Prefiks SIA). Jeżeli identyfikator składa się tylko z cyfr 0, zdarzenia nie są wysyłane.
- **Wysyłanie nazw** [Nazwy w SIA] jeżeli opcja jest włączona, w formacie SIA oprócz kodu zdarzenia wysyłana jest także nazwa źródła zdarzenia (wejścia, użytkownika itd.).
- **Znaki narodowe** [Zn.narodowe SIA] jeżeli opcja jest włączona, w formacie SIA mogą być przesyłane nie tylko znaki ASCII, ale także znaki narodowe.
- **Format i protokół IP** [UDP] [SIA-IP] wybierz:
	- format: SATEL albo SIA-IP (norma SIA DC-09).
	- protokół: TCP albo UDP.
- **Adres stacji monitorującej** [736.Adres / 756.Adres] wprowadź adres IP albo nazwę domeny.
- **Port** [737.Port / 757.Port] numer portu używanego do komunikacji między centralą a stacją monitorującą podczas monitoringu przez Ethernet. Możesz wprowadzić wartości od 0 do 65535 (0=wyłączony).
- **Ilość prób** [747.Ilość prób / 767.Ilość prób] liczba prób przesłania zdarzenia. Jeżeli wszystkie próby zakończą się niepowodzeniem, centrala zawiesi monitorowanie. Możesz zaprogramować od 1 do 15 prob.
- **Odstęp między próbami** [748.Odstęp / 768.Odstęp] czas między kolejnymi próbami przesłania zdarzenia. Maksymalnie możesz zaprogramować 240 sekund. Jeżeli zaprogramujesz 0, kolejna próba zostanie podjęta natychmiast.
- **Okres zawieszania** [746.Okr.zawiesz / 766.Okr.zawiesz] czas, na który zawieszane jest monitorowanie, gdy wszystkie próby przesłania zdarzenia zakończyły się niepowodzeniem. Centrala ponownie spróbuje przesłać zdarzenie po upływie tego czasu lub po wystąpieniu nowego zdarzenia. Maksymalnie możesz zaprogramować 30 minut. Jeżeli zaprogramujesz 0, następna próba przesłania zdarzenia zostanie podjęta dopiero po wystąpieniu nowego zdarzenia.

#### **Zaawansowane**

**Klucz stacji SATEL** [739.Klucz STAM / 759.Klucz STAM] – ciąg znaków służący do szyfrowania danych przesyłanych do stacji monitorującej przez Ethernet. Możesz wprowadzić do 12 znaków alfanumerycznych (cyfry, litery i znaki specjalne). W programie

PERFECTA SOFT możesz włączyć opcję HEX, jeżeli chcesz wprowadzić 24 znaki szesnastkowe (cyfry lub litery od A do F).

- **Klucz ETHM** [740.Klucz ETHM / 760.Klucz ETHM] ciąg znaków służący do identyfikacji centrali na potrzeby monitoringu przez Ethernet. Możesz wprowadzić do 5 znaków alfanumerycznych (cyfry, litery i znaki specjalne). W programie PERFECTA SOFT możesz włączyć opcję HEX, jeżeli chcesz wprowadzić 10 znaków szesnastkowych (cyfry lub litery od A do F).
- **Identyfikator SIA-IP** [742.SIA-IP acct / 762.SIA-IP acct] ciąg znaków służący do identyfikacji centrali na potrzeby monitoringu w formacie SIA-IP. Możesz wprowadzić do 16 znaków szesnastkowych (cyfry lub litery od A do F).
- **Klucz SIA-IP** [743.Klucz SIAIP / 763.Klucz SIAIP] ciąg znaków służący do szyfrowania danych przesyłanych w formacie SIA-IP. Możesz wprowadzić do 16 znaków alfanumerycznych (cyfry, litery i znaki specjalne). W programie PERFECTA SOFT możesz włączyć opcję HEX, jeżeli chcesz wprowadzić 32 znaki szesnastkowe (cyfry lub litery od A do F).
- **Szyfrowanie** [Szyfr. SIA-IP] jeżeli opcja jest włączona, przesyłane dane są kodowane i z kodem zdarzenia wysyłane są data i czas (stacja monitorująca może zaprogramować datę i czas w centrali). Opcja dotyczy formatu SIA-IP.
- **Wys. daty i czasu** [Timestamp SIA-IP] jeżeli opcja jest włączona, z kodem zdarzenia wysyłane są data i czas (stacja monitorująca może zaprogramować datę i czas w centrali). Opcja dotyczy formatu SIA-IP. Jest dostępna, gdy wyłączona jest opcja SZYFROWANIE.
- **Okres testu SIA-IP** [744.Test SIA-IP / 764.Test SIA-IP] w przypadku monitorowania w czesta cznie procest czesta z przez czeste z przez przez przez wysyłana dodatkowa transmisja w celu kontroli łączności ze stacją monitorującą. Możesz zaprogramować liczbę dni, godzin, minut i sekund między transmisjami. Wprowadzenie samych zer oznacza, że dodatkowa transmisja nie będzie wysyłana.

#### <span id="page-35-0"></span>**9.1.2 Transmisje testowe**

- **O godzinie** [791.O godzinie] jeżeli transmisja testowa ma być wysyłana regularnie o określonym czasie, należy określić, co ile dni i o której godzinie. W przypadku liczby dni, 0 jest traktowane tak samo, jak 1 (transmisja testowa wysyłana jest codziennie).
- **Gdy czuwa** [793.Gdy czuwa] jeżeli transmisja testowa ma być wysyłana w określonych odstępach czasu, gdy system czuwa, należy określić, co ile dni, godzin i minut.
- **Gdy nie czuwa** [792.Gdy nie cz.] jeżeli transmisja testowa ma być wysyłana w określonych odstępach czasu, gdy system nie czuwa, należy określić, co ile dni, godzin i minut.
- **Transmisje testowe niezależnie od zdarzeń** [Test niezależnie] opcja dotyczy transmisji testowych wysyłanych w określonych odstępach czasu (patrz parametry GDY CZUWA i GDY NIE CZUWA). Jeżeli opcja jest włączona, czas odliczany jest od ostatniej transmisji testowej. Jeżeli opcja jest wyłączona, czas odliczany jest od ostatnie transmisji, niezależnie od tego, czy była to transmisja testowa, czy został przesłany kod innego zdarzenia.

#### <span id="page-35-1"></span>**9.1.3 Wybór zdarzeń**

Jeżeli wybrany został format monitorowania CID – WYBRANE KODY lub SIA – WYBRANE KODY, należy określić, które zdarzenia mają być wysyłane do stacji monitorującej.

### <span id="page-35-2"></span>**10. Timery**

Timer porównuje czas z zegarem centrali i o zaprogramowanej porze realizuje wybraną funkcję. Przy pomocy timerów sterować można czuwaniem stref oraz wyjściami 15. STEROWALNE. Możesz zaprogramować 8 timerów.

#### **REPROJEKT**  $\hat{A}$   $\Box$  TIMER 1 Nazwa: Czuwanie Sterowanie strefami **III** SPRZET Od Do Włacz Wyłacz  $\boxed{\mathbf{v}}$  Strefa 2:  $\overline{\phantom{a}}$ Strefa 1: czuwanie pełne Wviatek 1 xxxx, 12, 24 xxxx, 12, 26 14:00 06:00 **HR** STREFY Pon Wto Śro Czw Pia Sob Nie Codz. Wyjątek 2 Włacz 23:00 23:30 Wviatek 3 **C** WEJŚCIA Wyłacz 06:00  $05:00$ Wviatek 4  $\sqrt[3]{\ }$  TIMER 2 **B** wviécia Nazwa: Timer 2  $\sqrt[3]{\ }$  TIMER 3 Nazwa: Timer 3 **OF FUNKCJE**  $\overline{\mathscr{C}}$   $\Box$  TIMER 4 Nazwa: Timer 4 Xax Komunikacja  $\overline{\mathscr{C}}$   $\Box$  TIMER 5 Nazwa: Timer 5 Monitorowanie  $\frac{8}{2}$  TIMER 6 ( Timery Nazwa: Timer 6  $\overline{\mathscr{C}}$  TIMER 7 Aktualizacja firmware Nazwa: Timer 7  $\mathbbmss{}$ Q UŻYTKOWNICY  $\Box$  TIMER 8 Nazwa: Timer 8 Rys. 19. Zakładka "Timery".

### <span id="page-36-0"></span>**10.1 Parametry i opcje timera**

**TIMER n** [59.Aktywność] – jeżeli opcja jest włączona, timer jest aktywny (n=numer timera). **Nazwa** [58.Nazwy] – indywidualna nazwa timera (do 16 znaków).

**Strefa 1** [55.Strefa 1] / **Strefa 2** [56.Strefa 2] – typ czuwania, który zostanie załączony w strefie, gdy włączony zostanie timer.

### **Pon / Wto / Śro / Czw / Pią / Sob / Nie**

Dla każdego dnia tygodnia możesz zaprogramować indywidualne parametry działania timera. **Włącz** – czas włączenia timera w danym dniu tygodnia (godzina:minuty).

**Wyłącz** – czas wyłączenia timera w danym dniu tygodnia (godzina:minuty).

#### **Codz.**

Ustawienia codzienne dotyczą tylko tych dni tygodnia, dla których nie są zaprogramowane żadne indywidualne parametry.

**Włącz** – czas włączenia timera codziennie (godzina:minuty).

**Wyłącz** – czas wyłączenia timera codziennie (godzina:minuty).

#### **Wyjątki**

Wyjątek to okres, gdy timer jest włączany i wyłączany o innym czasie niż przewidują to ustawienia dla każdego dnia tygodnia i ustawienia codzienne. Zaprogramować można 4 wyjątki dla timera.

**Od** – data, od której wyjątek obowiązuje (rok-miesiąc-dzień).

**Do** – data, do której wyjątek obowiązuje (rok-miesiąc-dzień).

**Włącz** – czas włączenia timera, gdy obowiązuje wyjątek (godzina:minuty).

**Wyłącz** – czas wyłączenia timera, gdy obowiązuje wyjątek (godzina:minuty).

### <span id="page-36-1"></span>**10.1.1 Edycja parametrów timera**

Możesz zaprogramować tylko czas włączenia albo wyłączenia timera. Godzina albo minuty mogą być niezdefiniowane (np. jeżeli wprowadzisz wartość spoza zakresu (więcej niż 23 dla godziny albo 59 dla minut), zostanie ona zamieniona na xx). Przykładowo:

xx:45 – timer będzie włączany/wyłączany co godzinę przez cały dzień (o 0:45, 1:45 itd),

11:xx – timer będzie włączany/wyłączany co minutę między 11.00 a 11:59.

**Dla wyjątku musisz zaprogramować obie daty (OD i DO).** Jedna lub dwie z trzech składowych daty mogą być niezdefiniowane (np. jeżeli wprowadzisz wartość spoza zakresu (więcej niż 2099 dla roku, 12 dla miesiąca lub 31 dla dnia)). Przykładowo:

xxxx-12-25 – wyjątek będzie obowiązywał od/do 25 grudnia każdego roku,

xxxx-xx-12 – wyjątek będzie obowiązywał od/do 12-tego każdego miesiąca w każdym roku,

xxxx-03-xx – wyjątek będzie obowiązywał od początku marca każdego roku (analogicznie jak xxxx-03-01) / do końca marca każdego roku (analogicznie jak xxxx-03-31),

2022-xx-05 – wyjątek będzie obowiązywał od/do 5-tego każdego miesiąca w 2022 roku,

- 2022-xx-xx wyjątek będzie obowiązywał od początku 2022 roku (analogicznie jak 2022-01- 01) / do końca 2022 roku (analogicznie jak 2022-12-31),
- 2022-06-xx wyjątek będzie obowiązywał od 1-go czerwca 2022 roku (analogicznie jak 2022-06-01) / do 30-go czerwca 2022 roku (analogicznie jak 2022-06-30).

Jak widać z przykładów, sposób interpretowania daty zależy od tego, czy niezdefiniowana wartość to początek (OD), czy koniec wyjątku (DO).

### <span id="page-37-0"></span>**11. Aktualizacja oprogramowania centrali**

*Podczas aktualizacji oprogramowania centrala nie realizuje swoich normalnych funkcji.*

### <span id="page-37-1"></span>**11.1 Aktualizacja lokalna**

- 1. Pobierz ze strony www.satel.pl program aktualizujący oprogramowanie centrali.
- 2. Połącz port RS-232 (TTL) centrali alarmowej z portem komputera.
- 3. Uruchom program aktualizujący oprogramowanie centrali.
- 4. Kliknij na przycisk
- 5. Gdy wyświetlone zostanie okno z pytaniem, czy kontynuować aktualizację oprogramowania, kliknij "Yes". Oprogramowanie centrali zostanie zaktualizowane.

### <span id="page-37-2"></span>**11.2 Aktualizacja zdalna**

Zdalną aktualizację oprogramowania centrali umożliwia serwer aktualizacji UPSERV, który znajduje się w ofercie firmy SATEL.

### <span id="page-37-3"></span>**11.2.1 Parametry i opcje dotyczące zdalnej aktualizacji**

- **Serwer aktualizacji** [051.Adres] adres serwera aktualizacji UPSERV. Możesz wpisać adres IP lub nazwę domeny.
- **Port** [052.Port] numer portu TCP używanego do komunikacji z serwerem aktualizacji UPSERV. Możesz wprowadzić wartości od 0 do 65535 (0=wyłączony).
- **Pobierz i aktualizuj** kliknij, aby pobrać nową wersję oprogramowania z serwera aktualizacji UPSERV i zaktualizować oprogramowanie centrali.
- **Przerwij** kliknij, aby przerwać pobieranie / aktualizację oprogramowania.

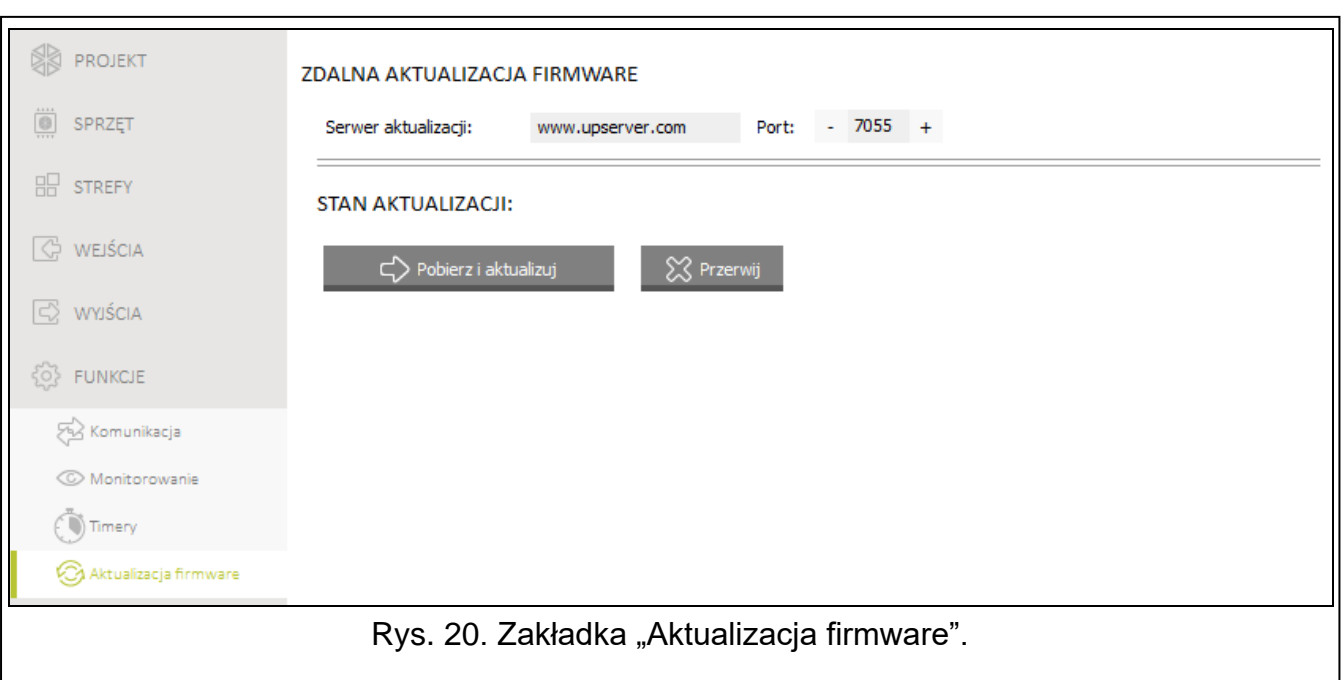

#### <span id="page-38-0"></span>**11.2.2 Uruchomienie zdalnej aktualizacji**

Zdalną aktualizację możesz uruchomić przy pomocy programu PERFECTA SOFT lub manipulatora.

#### **Program PERFECTA SOFT**

- 1. Kliknij na zakładkę "Aktualizacja firmware".
- 2. Kliknij na przycisk "Pobierz i aktualizuj".
- 3. Rozpocznie się pobieranie nowego oprogramowania (jeżeli nowa wersja oprogramowania jest dostępna na serwerze aktualizacji UPSERV). Po pobraniu oprogramowania rozpocznie się aktualizacja. Jeżeli chcesz przerwać procedurę, kliknij na "Przerwij".

#### **Manipulator**

- 1. Wprowadź hasło serwisowe i naciśnij $(* \cdot ).$
- 2. Naciśnij kolejno  $[9_{\text{wxyz}}]$   $[0 0]$ .
- 3. Rozpocznie się pobieranie nowego oprogramowania (jeżeli nowa wersja oprogramowania jest dostępna na serwerze aktualizacji UPSERV). Po pobraniu oprogramowania rozpocznie się aktualizacja. Jeżeli chcesz przerwać procedurę, naciśnij  $\overline{\ast\bullet}$ .

### <span id="page-38-1"></span>**12. Użytkownicy**

W systemie może być 15 użytkowników. W celu uproszczenia procedury dodawania / edycji użytkownika, w centrali dostępne są:

- schematy użytkownika,
- domyślne funkcje przycisków pilota.

### <span id="page-39-0"></span>**12.1 Schematy użytkowników**

Schemat użytkownika określa uprawnienia użytkownika. Centrala oferuje 5 schematów użytkownika. Podczas dodawania lub edycji użytkownika wybiera się jeden ze schematów użytkownika.

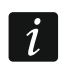

*Zmiana uprawnień w schemacie użytkownika skutkuje zmianą uprawnień wszystkich użytkowników, którym przypisano ten schemat.*

### <span id="page-39-1"></span>**12.1.1 Parametry schematu użytkownika**

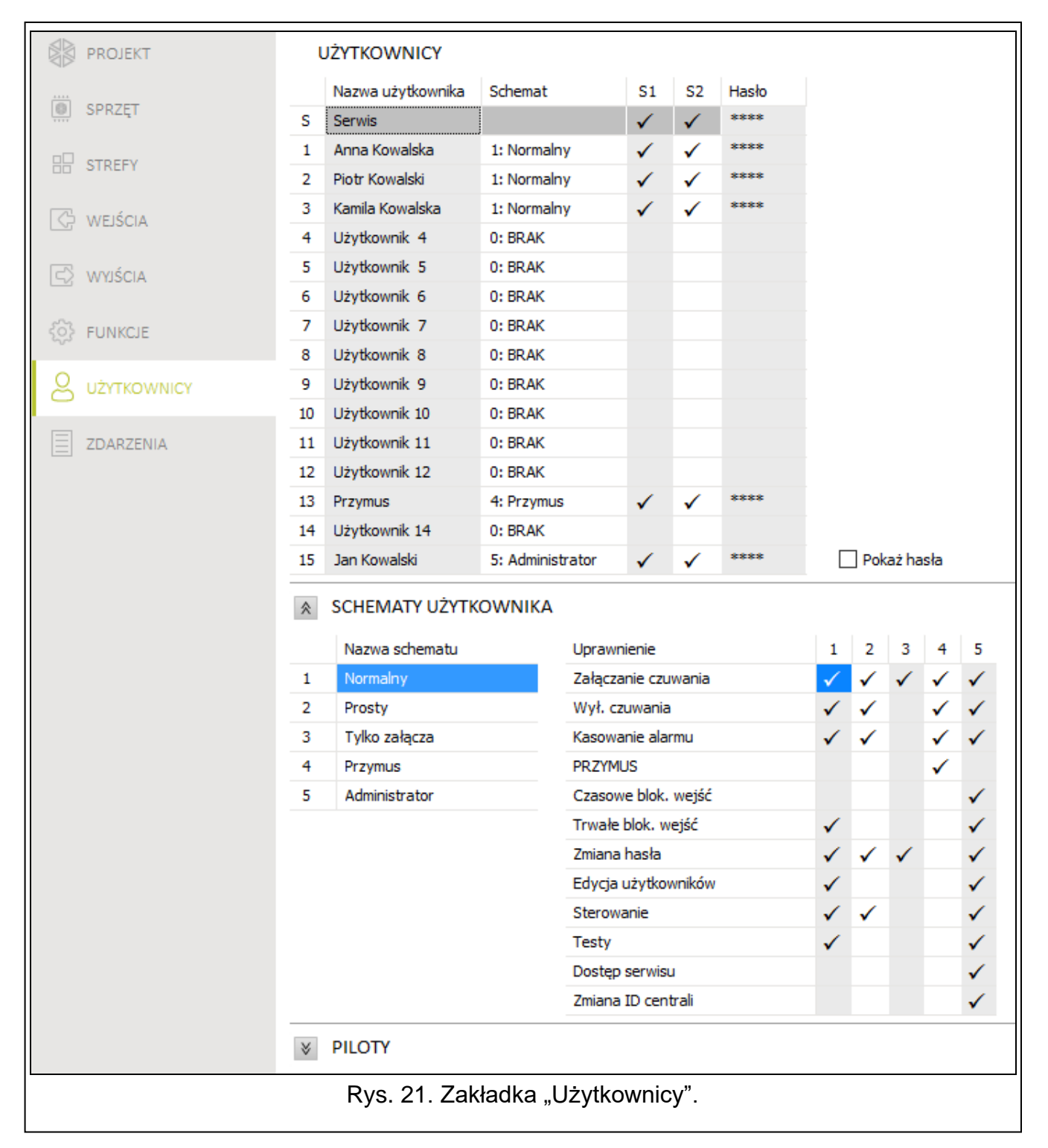

**Nazwa schematu** [121.Schematy] – indywidualna nazwa schematu użytkownika (do 16 znaków).

- **Uprawnienia** [121.Schematy] określają, z jakich funkcji może korzystać użytkownik. Dostępne są następujące uprawnienia:
	- **Załączanie czuwania** użytkownik może załączać czuwanie.
	- **Wył. czuwania** użytkownik może wyłączać czuwanie.
	- **Kasowanie alarmu** użytkownik może kasować alarmy.
	- **PRZYMUS** specjalne uprawnienie, pozwalające zdefiniować w systemie hasło, którego użycie wywoła cichy alarm (nie jest on w żaden sposób sygnalizowany, ale kod alarmu wysyłany jest do stacji monitorującej). Alarm zostanie wywoływany w strefie, w której wywołany zostałby alarm w przypadku sabotażu manipulatora użytego do wprowadzenia hasła.
	- **Czasowe blok. wejść** użytkownik może czasowo blokować wejścia w systemie przy pomocy funkcji BLOK. CZASOWE.
	- **Trwałe blok. wejść** użytkownik może trwale blokować wejścia w systemie przy pomocy funkcji BLOK. TRWAŁE (wymagane jest dodatkowo uprawnienie CZASOWE BLOK. WEJŚĆ).
	- **Zmiana hasła** użytkownik może zmienić własne hasło (funkcja ZMIANA HASŁA).
	- **Edycja użytkowników** użytkownik może dodawać, edytować i usuwać użytkowników (funkcja UŻYTKOWNICY).
	- **Sterowanie** użytkownik może sterować wyjściami przy pomocy funkcji STEROWANIE.
	- **Testy** użytkownik może przeglądać pamięć zdarzeń, ustawić zegar, sprawdzać awarie / stan systemu i uruchamiać funkcje dostępne w podmenu TESTY (z wyjątkiem funkcji ZMIANA ID).
	- **Dostęp serwisu** użytkownik może uruchamiać funkcje AKTUAL.FIRMW., WYMIANA BATERII, DOSTEP SERWISU I PERFECTA SOFT.
	- **Zmiana ID centrali** użytkownik może uruchamiać funkcję ZMIANA ID (wymagane jest dodatkowo uprawnienie TESTY).

### <span id="page-40-0"></span>**12.2 Domyślne funkcje przycisków pilota**

Możesz określić, jakie funkcje będzie można uruchamiać przy pomocy nowego pilota. Podczas dodawania / edycji użytkownika ustawienia pilota będzie można zmienić, dostosowując funkcje do potrzeb i uprawnień użytkownika.

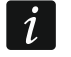

*Zmiana domyślnych funkcji nie ma wpływu na ustawienia pilotów już dodanych użytkownikom.*

### <span id="page-40-1"></span>**13. Przywrócenie ustawień fabrycznych**

Jeżeli chcesz przywrócić ustawienia fabryczne centrali alarmowej, możesz to zrobić przy pomocy manipulatora lub programu PERFECTA SOFT.

### <span id="page-40-2"></span>**13.1 Przywrócenie ustawień fabrycznych przy pomocy manipulatora**

- 1. Uruchom tryb serwisowy (patrz: ["Uruchomienie trybu serwisowego"](#page-4-2) s. [3\)](#page-4-2).
- 2. Naciśnij kolejno  $\left(\overline{\mathbf{0}}\right)\left(\overline{\mathbf{2}}_{\text{ABC}}\right)$  (# $\left(\overline{\mathbf{0}}\right)$ , aby uruchomić funkcje 02.UST.FABRYCZ.
- 3. Wyświetlone zostanie pytanie, czy przywrócić ustawienia fabryczne.
- 4. Naciśnij  $(1)$ , aby przywrócić ustawienia fabryczne.

### <span id="page-41-0"></span>**13.2 Przywrócenie ustawień fabrycznych przy pomocy programu PERFECTA SOFT**

- 1. Kliknij na zakładkę "Projekt".
- 2. Kliknij na "Przywróć ustawienia fabryczne".
- 3. Wyświetlone zostanie okno z pytaniem, czy przywrócić ustawienia fabryczne.
- 4. Kliknij na "Przywróć", aby przywrócić ustawienia fabryczne.